# 4CH MPEG4 DVR

## Quick Guide

Please read instructions thoroughly before operation and retain it for future reference.

The image shown above may differ from the actual product appearance.

## 1. FRONT AND REAR PANELS

#### **1.1 Front Panel**

#### 1) LED Indication

The following LEDs will be on when:

HDD: HDD is reading or recording HDD Full: HDD is full. ALARM: Once the alarm is triggered TIMER: When timer recording is turned on PLAY: Under playing status REC: Under recording status

#### 2) MENU

Press this button to enter / exit the DVR menu mode. In the sub-layer of the DVR menu, press this button to confirm the settings and go back to the upper layer.

#### 3) ENTER

Confirm the password entering.

#### 4) REC

Press this button to activate manual recording.

#### 5) LIST or SEARCH

To quick search the recorded files by event list, press this button to show all types of the event lists. Select one of the event list and press "ENTER" button to playback the selected file.

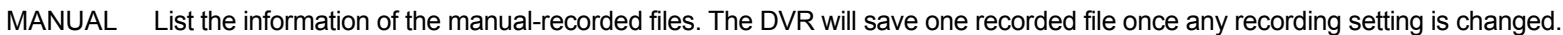

- SYSTEM List the information of the system-recorded files. The DVR system will save one recorded file every one hour.
- MOTION List the information of the motion-trigger-recorded files.
- ALARM List the information of the alarm-trigger-recorded files.
- TIMER List the information of the timer-recorded files.

#### 6) SLOW

Under the playback mode,

Press "SLOW" button to get 1/4X speed playback and press twice to get 1/8X speed playback.

7) ZOOM

In the live mode of the DVR, press this button to enlarge the image of the selected channel.

#### 8)  $\underline{H}/-$

Press " $\boxplus$ " button to show the 4 channel display modes. Press "-" button to change the setting in the menu.

9) SEQ  $l+$ 

Press "SEQ" button to activate the call monitor function, and press again to quit. Press  $"+"$  button to change the setting in the menu.

10) Power

Press this button long enough to turn on/off your DVR.

#### **Note:** Under the recording mode, please stop recording before turning off your DVR.

11)  $1/2/3/4$ 

Press one of these buttons to show the channel display of CH1  $\sim$  CH4 on the monitor.

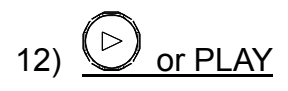

Press this button to play the recorded video.

13) Pause / Stop / Rew / FE

Under the playback mode:

Press one of these button to pause / stop / rewind / fast-forward the playback file.

14) Up / Down / Left / Right

Press one of these direction buttons to move the cursor up/down/left/right. Under the DVR menu mode, these direction buttons can use for the following operation: Up / Down: Make the selection / Change the settings Left / Right: Make the selection

SLOW ZOOM SLOW ZOOM  
15) 
$$
S  $\longrightarrow$  C or  $\longrightarrow$  (Audio)
$$

Press these two buttons at the same time to select live or playback sounds of the audio channels.

$$
\begin{array}{c}\n\mathbb{E} \left| - \text{scal} + \right| \\
\text{real} \left( \text{real} \right) \\
\text{real} \left( \text{real} \right) \\
\text{real} \left( \text{real} \right) \\
\text{real} \left( \text{real} \right) \\
\text{real} \left( \text{real} \right) \\
\text{real} \left( \text{real} \right) \\
\text{real} \left( \text{real} \right) \\
\text{real} \left( \text{real} \right) \\
\text{real} \left( \text{real} \right) \\
\text{real} \left( \text{real} \right) \\
\text{real} \left( \text{real} \right) \\
\text{real} \left( \text{real} \right) \\
\text{real} \left( \text{real} \right) \\
\text{real} \left( \text{real} \right) \\
\text{real} \left( \text{real} \right) \\
\text{real} \left( \text{real} \right) \\
\text{real} \left( \text{real} \right) \\
\text{real} \left( \text{real} \right) \\
\text{real} \left( \text{real} \right) \\
\text{real} \left( \text{real} \right) \\
\text{real} \left( \text{real} \right) \\
\text{real} \left( \text{real} \right) \\
\text{real} \left( \text{real} \right) \\
\text{real} \left( \text{real} \right) \\
\text{real} \left( \text{real} \right) \\
\text{real} \left( \text{real} \right) \\
\text{real} \left( \text{real} \right) \\
\text{real} \left( \text{real} \right) \\
\text{real} \left( \text{real} \right) \\
\text{real} \left( \text{real} \right) \\
\text{real} \left( \text{real} \right) \\
\text{real} \left( \text{real} \right) \\
\text{real} \left( \text{real} \right) \\
\text{real} \left( \text{real} \right) \\
\text{real} \left( \text{real} \right) \\
\text{real} \left( \text{real} \right) \\
\text{real} \left( \text{real} \right) \\
\text{real} \left( \text{real} \right) \\
\text{real} \left( \text{real} \right) \\
\text{real} \left( \text{real} \right) \\
\text{real} \left( \text{real} \right) \\
\text{real} \left( \text{real} \right) \\
\text{real} \left( \text{real} \right) \\
\
$$

Press these two buttons at the same time to enter / exit the PTZ control mode. In the PTZ control mode  $\rightarrow$  Zoom in: Press "+" button; Zoom out: Press "-" button Adjust PTZ angle: Press direction buttons to turn up/down/left/right

#### 17) "MENU" + "ENTER" (Key lock)

Press these two buttons at the same time to lock keys on the DVR front panel.

## **1.2 Rear Panel**

#### ‧ Model 1 & 2

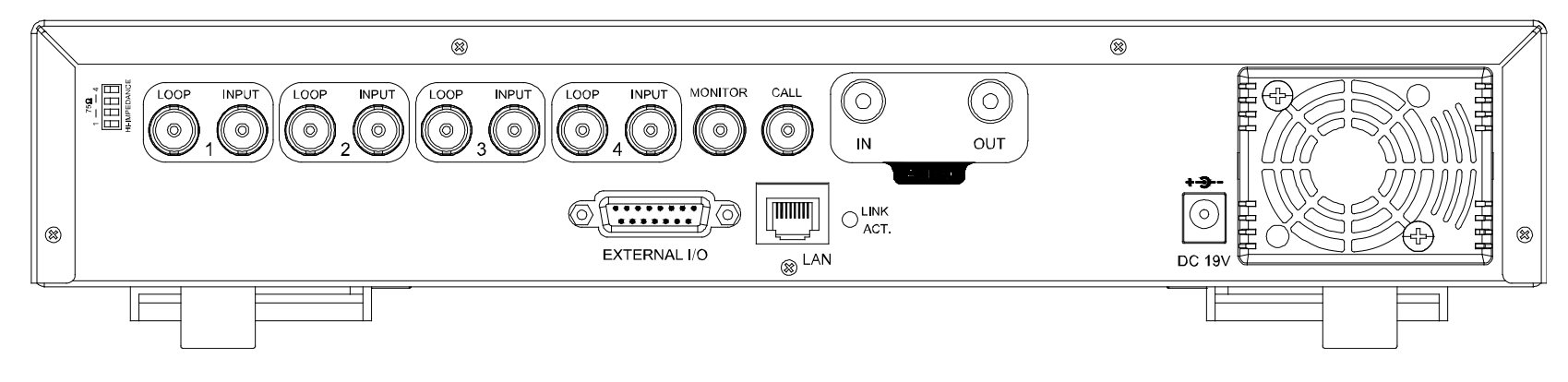

Model 3

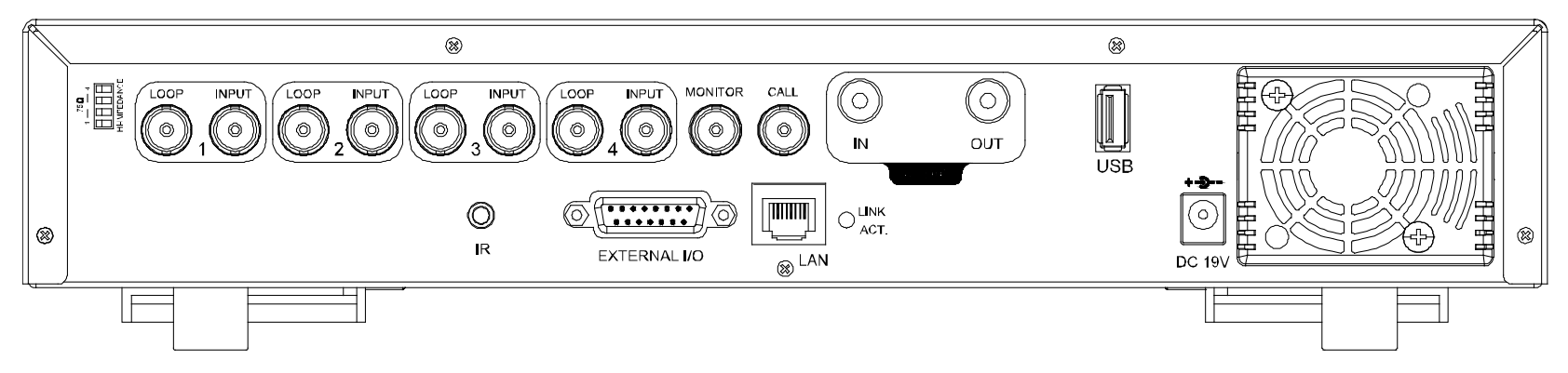

Model 4

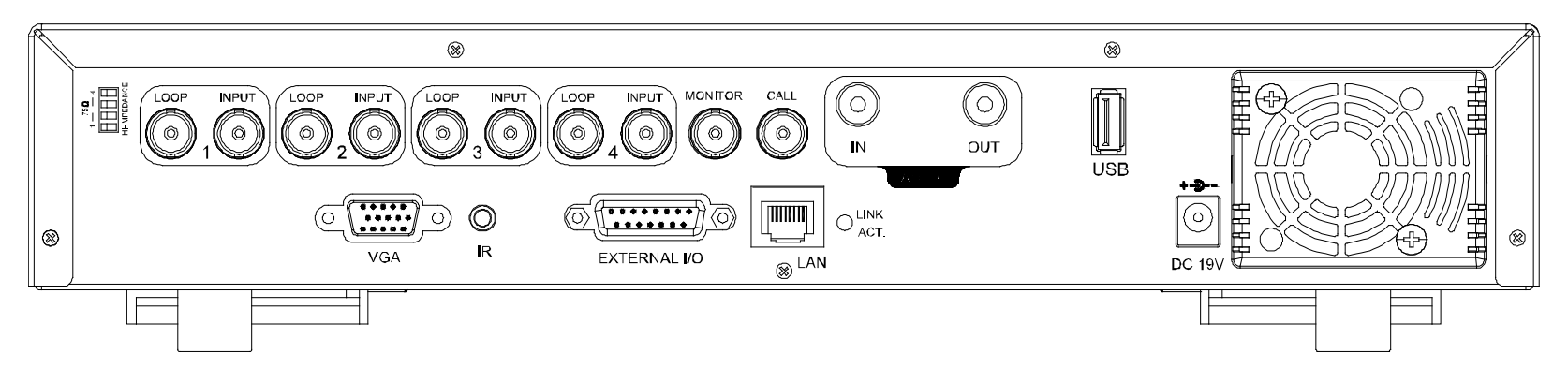

#### ‧ Model 5

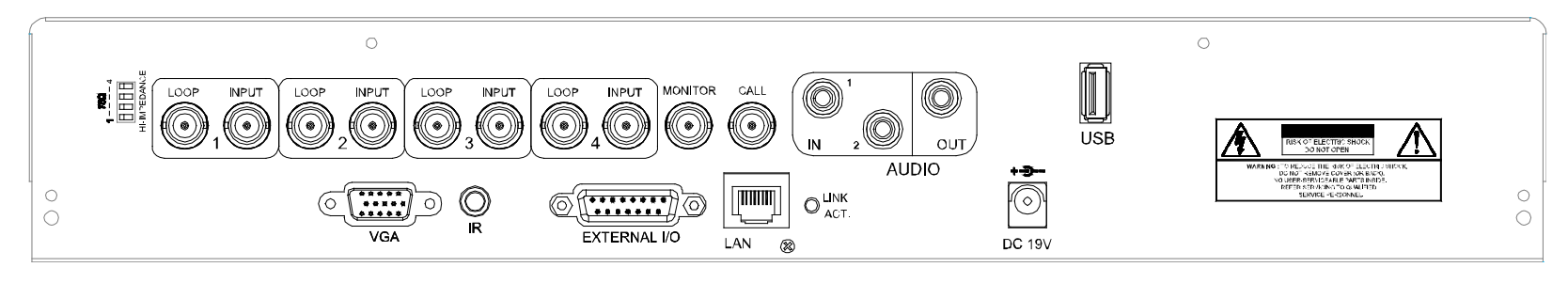

#### 1) 75Ω / HI-IMPEDANCE

When using LOOP function, please switch to HI-IMPEDANCE. Otherwise, please switch to 75Ω.

2) LOOP / INPUT (For channel 1~4)

LOOP: Video output connector.

INPUT: Connect to video sources, such as cameras.

**Note:** If you want to playback the video with audio, please connect an audio camera to INPUT 1 on the DVR rear panel.

3) MONITOR

Connect to MAIN monitor.

4) CALL

Connect to CALL monitor to show the channel display one by one. When any alarm is triggered, CALL monitor will show the image of the triggered channel for a period of time.

5) AUDIO IN

Connect to audio sources, such as cameras equipped with the audio function. When users start recording, the audio input will also be recorded.

6) AUDIO OUT

Connect to a monitor or speaker with 1 mono audio output.

7) USB (Model 3, 4 & 5 only)

To quickly backup or upgrade firmware/OSD, you can insert a compatible USB flash drive into this USB port. Before using the USB flash drive, please use your PC to format the USB flash drive as "FAT32" first.

**Note:** For the list of compatible USB flash drives, please refer to your user manual.

8) IR (Model 3, 4 & 5 only)

Connect the IR receiver for remote control.

9) EXTERNAL I/O

Insert the supplied 15PIN DSUB to this port for connecting external devices (external alarm, PTZ camera, etc).

For detailed I/O port PIN configuration, please refer to your user manual.

10) VGA (Model 4 & 5 only)

Connect to a LCD monitor directly.

11) LAN

Connect to Internet by LAN cable.

12) LINK ACT.

When your DVR is connected to the Internet, this LED will be on.

13) DC 19V

Connect to the supplied adapter.

## 2. CONNECTIONS AND SETUP

#### **2.1 HDD Installation** (Take Model 1 as an example)

The HDD must be installed before the DVR is turned on.

Step 1: Loose the screws on the upper cover and open the upper cover of the DVR.

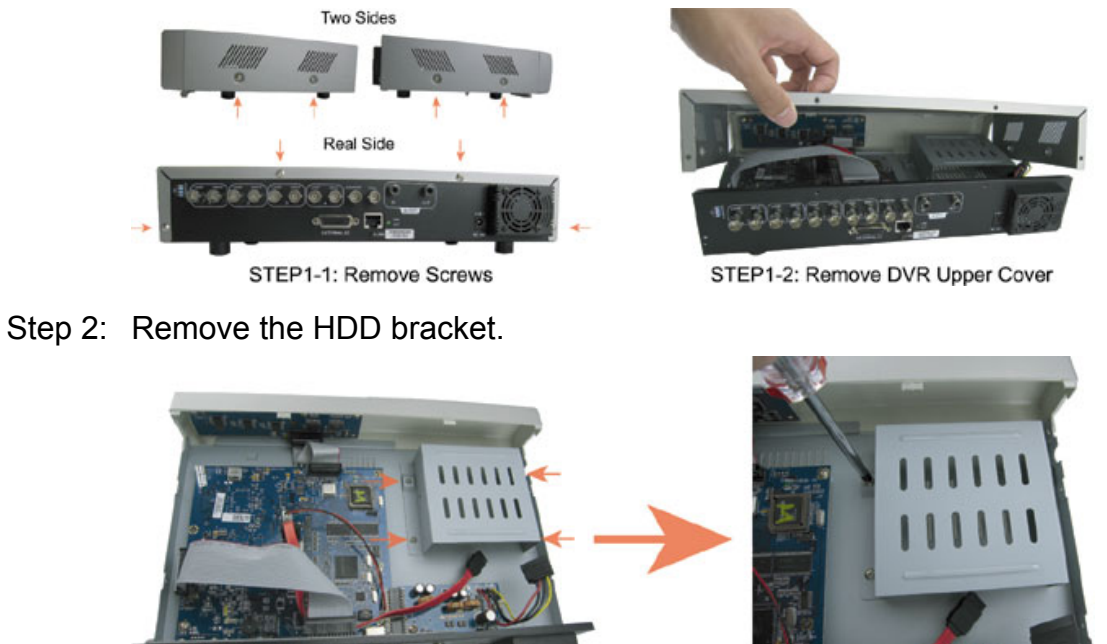

STEP 2:Remove HDD Bracket

Step 3: Get a compatible SATA HDD, and connect it to the power connector and data bus connector (make sure to align the HDD precisely for pin connection).

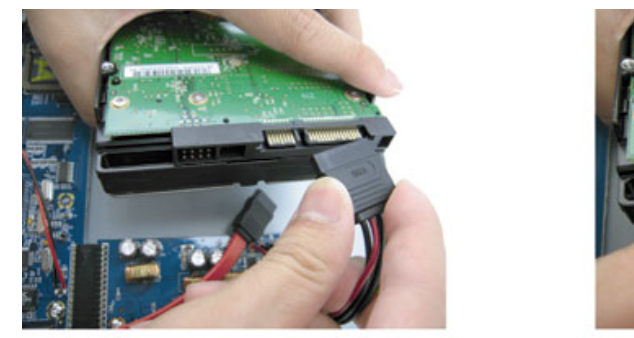

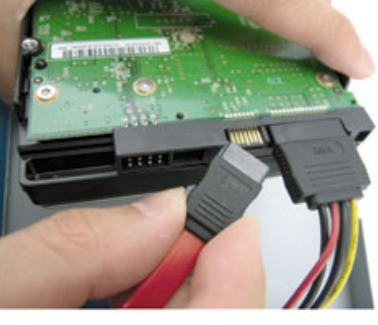

STEP3: Connect to power connector & data bus connector

Step 4: Put the HDD to the DVR, and replace the HDD bracket back to the DVR base.

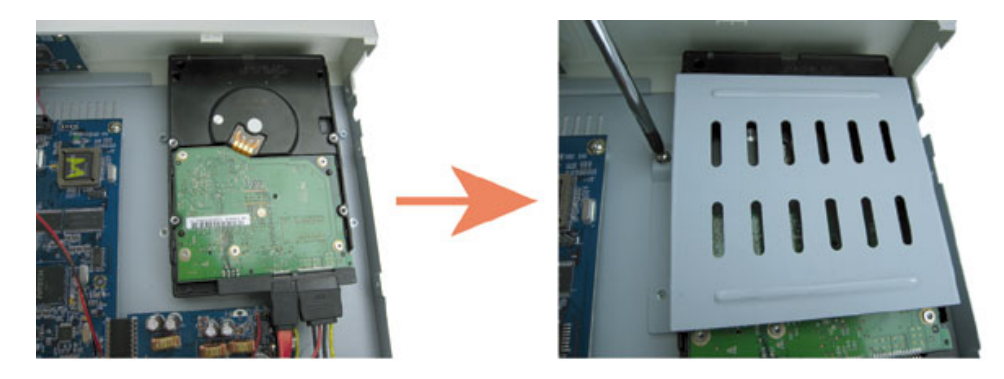

STEP4: Put the HDD and replace the bracket back

Step 5: Close the upper cover of the DVR, and fasten all the screws you loosened in Step 1.

## **2.2 Camera Connection**

The cameras must be connected and power-supplied **BEFORE** the DVR is turned on. The DVR will automatically detect the video system of the connected camera(s) (NTSC / PAL), and switch itself to the correct system.

Connect the camera with the indicated power supply, and connect the camera video output to the DVR video input port with a coaxial cable or RCA lines with BNC connectors.

**Note:** For detailed DVR video input / output ports, please refer to "1.2 Rear Panel" at page 2. For detailed camera operation, please refer to its own manual.

**Note:** If you want to make a video backup with audio, please connect audio camera to the CH1 which support the audio function

#### **2.3 Power Setup**

This device should be operated only with the type of power source indicated on the manufacturer's label. Connect the indicated AC power cord to the power adapter, and plug into an electrical outlet. The power LED " $\bigcup$ " will be on as green. It takes approximately 10 to 15 seconds to boot the system.

**Note:** To ensure that your DVR works constantly and properly, it's recommended to use an UPS, Uninterruptible Power Supply, for continuously operation. (Optional)

#### **2.4 Date and Time Setting**

Before operating your DVR, please set the date and time on your DVR first.

Press the "MENU" button and enter the password to go to the menu list. The default admin password is 0000. Move the cursor to "DATE" and you can set the date / time / daylight saving in the "DATE" menu list.

**Note:** Please DO NOT change the date or time of your DVR after the recording function is activated. Otherwise, the recorded data will be disordered and you will not be able to find the recorded file to backup by time search. If users change the date or time accidentally when the recording function is activated, it's recommended to clear all HDD data, and start recording again.

**Note:** For the first time to use the DVR, please charge the DVR for at least 48 hours continuously after the date & time is set correctly.

#### **2.5 Password Setting**

Press the "MENU" button and enter the password to go to the menu list. Then, move the cursor to "ADVANCE" to enter the advanced setting menu.

In the "ADVANCE" menu, move the cursor to "SYSTEM". Select "PASSWORD" and press the "ENTER" button to enter the submenu to set the password (four digits). The default admin password is 0000.

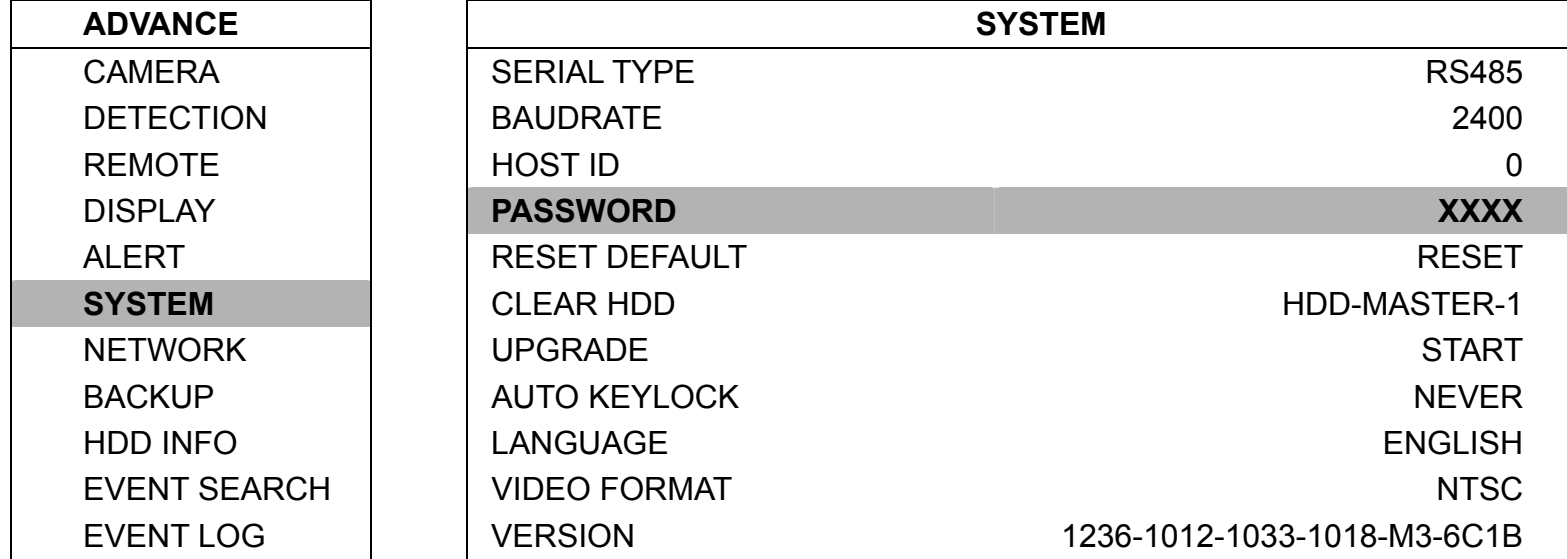

## 3. BASIC OPERATION

#### **3.1 Live Page**

In this live page of the DVR, you can see the following icons:

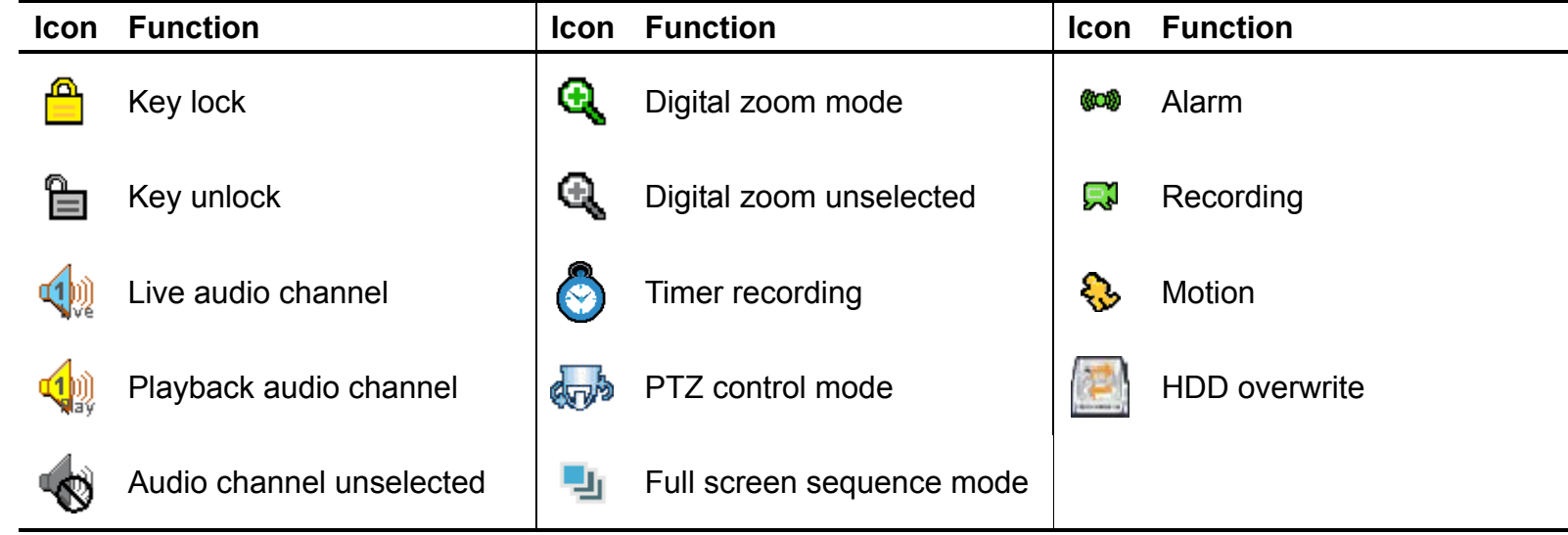

#### **3.2 Recording**

When the recording and the pre-alarm function are activated, this device will overwrite 8GB data from the oldest for continuous recording without notice.

1) Continuous Recording Icon

When the DVR is properly connected with camera, you can see the icon "  $\mathbb{R}^3$  " (recording) on the monitor.

2) Motion Recording Icon

When the motion / alarm detection is activated, once motion or external alarm happens, you will see the icon

- "  $\mathbb{S}$  " (motion) on the monitor.
- 3) Timer Recording Icon

When the timer record is activated, you will see the icon " $\bigcirc$ " (timer) on the monitor

**Note:** The audio source connected to the "Audio 1" will be recorded with the video of the "CH1".

#### **3.3 Playback**

Press the "PLAY" button on the DVR control panel, and the device will playback the latest recorded video.

**Note:** There must be at least 8192 images of recorded data for playback to work properly. If not, the device will stop playback. For example, if the IPS is set to 30, the recording time should be at least 205 seconds (8192 images / 40 IPS) for the playback to work properly.

1) Fast Forward / Fast Rewind

You can increase the speed for fast forward and rewind on this device. In the playback mode: Press "FF" once to get 4X speed forward and press twice to get 8X speed, etc. And the maximum speed is 32X. Press "REW" once to get 4X speed rewind and press twice to get 8X speed, etc. And the maximum speed is 32X.

**Note:** During playback, the image size of the recording (CIF) will be shown on the screen.

2) Pause / Image Jog

Press "PAUSE" button to pause the playback. In the pause mode: Press "►" button once to get one frame forward. Press "◄" button once to get one frame rewind.

3) Stop

Pressing "STOP" button under playback mode, the screen of this device will return to live monitoring mode.

4) Slow Playback

Press "SLOW" button to get 1/4X speed playback and press twice to get 1/8X speed playback.

5) Audio Playback

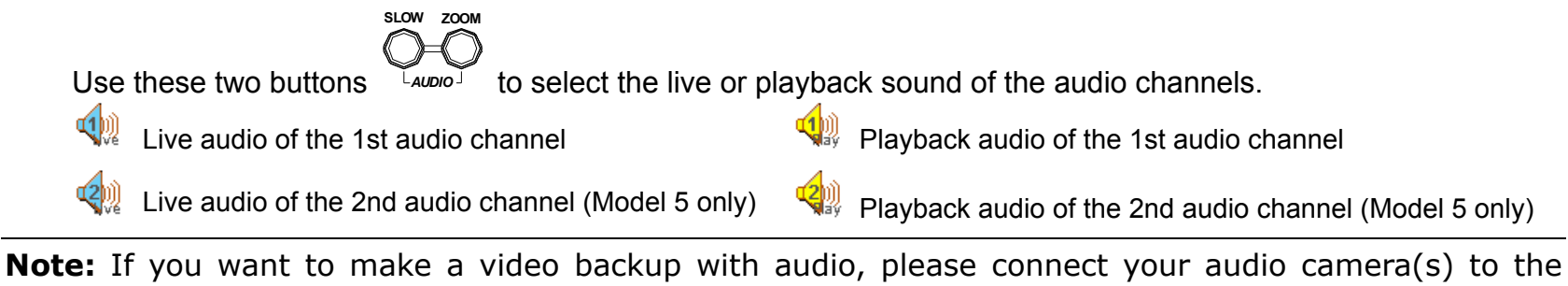

channel(s) supporting the audio function first.

Model 1, 2, 3 & 4: Connect to CH1 / Model 5: Connect to CH1 & CH2.

## **3.4 Key Lock and Unlock**

1) Key Lock On:

Press "MENU" + "ENTER" buttons at the same time on the DVR control panel to lock keys. Or set the time-out after which the key lock function is activated (Never / 30 SEC / 60 SEC / 120 SEC). Please refer to page 21 in your user manual.

2) Key Lock Off:

Enter the DVR password to exit "Key Lock" mode.

**Note:** For the password setting, please refer to your user manual.

# 4CH MPEG4 DVR

快速使用指南

在使用本機前請務必詳細閱讀安全須知及操作說明,並保存此手冊以備後續參考。 產品畫面與操作請以實機為主。

## 1. 面板解說與背板解說

#### **1.1** 前面板

1) LED 顯示燈 當發生以下情形時, LED 顯示燈會亮起:

> HDD:正在讀取硬碟資料,或錄影中。 HDD Full:硬碟已滿。 ALARM:已觸發警報。 TIMER:已啟動預約錄影。 PLAY:DVR 處於回放模式下。 REC:DVR 正在錄影中。

- 2) MENU (目錄選單) 請按此按鍵進入 / 跳出 DVR 目錄選單。 在 DVR 目錄選單的子選單下,使用此按鍵確認設定並回到上一目錄選單階層。
- 3) ENTER (輸入)

確認選取功能。

4) REC (錄影)

按此按鍵啟動手動錄影。

5) LIST (事件清單搜索)

快速藉由事件清單尋找錄影檔案,按此按鍵顯示各種類型的事件清單。 從事件清單中選取一筆記錄,按 "ENTER" 按鍵進行回放。

手動:列出所有手動錄影的檔案資訊。只要任何錄影設定變更,DVR 會自動儲存一個錄影檔案。 系統:列出所有系統錄影的檔案資訊。DVR 系統每一小時會儲存一個錄影檔案。 位移偵測:列出所有位移偵測觸發錄影的檔案資訊。 警報:列出所有警報觸發錄影的檔案資訊。 預約錄影:列出所有預約錄影的檔案資訊。

6) SLOW (慢速回放)

在回放模式中,按此按鍵慢速回放錄影檔案 (1/4 或 1/8 倍的速度)。

7) ZOOM (數位變焦)

在 DVR 即時模式下, 按此按鍵將選取頻道的影像數位放大。

8)  $H / -$ 

按" $\boxplus$ "按鍵顯示4分割書面顯示模式。

9) SEQ /+ (跳臺)

按"SEQ"按鍵啓動跳台模式,再按一次按鍵,可離開跳台模式。

10) Power (電源開關)

按住此按鍵直到啟動 / 關閉您的 DVR。

註:錄影模式下,在關掉 DVR 之前,請先停止錄影。

11)  $1 / 2 / 3 / 4$ 按其中一個按鍵來顯示該頻道畫面 (CH1 ~ CH4)。

## $_{12)}$   $\odot$  (回放)

按此按鍵回放錄影影片。

- 13) Pause (暫停) / Stop (停止) / Rew (倒帶) / FF (快轉) 在回放模式下,按其中一個按鍵來暫停 / 停止 / 倒帶 / 快轉回放的影片。
- 14)  $Up (\pm) / Down (\mp) / Left (\pm) / Right (\pm)$

按這四個按鍵可移動遊標上 / 下 / 左 / 右 在 DVR 選單模式下,方向鍵可作為下列操作使用:

- ▲ ▼: 選擇/更改設置.
- ◄ ►:選擇
- 15) AUDIO(聲音=SLOW + ZOOM)

同時按住這兩個按鍵,可從支援聲音輸入的頻道選擇播放即時或回放聲音。

16) PTZ 模式(PTZ=四分割+跳台)

同時按住此兩個按鍵,可進入 / 跳出 PTZ 控制模式。 在 PTZ 控制模式下 → 放大:按 "+" 按鍵; 縮小:按 "-" 按鍵 調整 PTZ 角度:按方向鍵來控制 快速球攝影機上 / 下 / 左 / 右轉動

17) "MENU" + "ENTER" (按鍵鎖)

同時按住 DVR 正面面板上的此兩個按鍵, 即可啓動按鍵鎖。

## **2.2** 背板

‧ Model 1 & 2

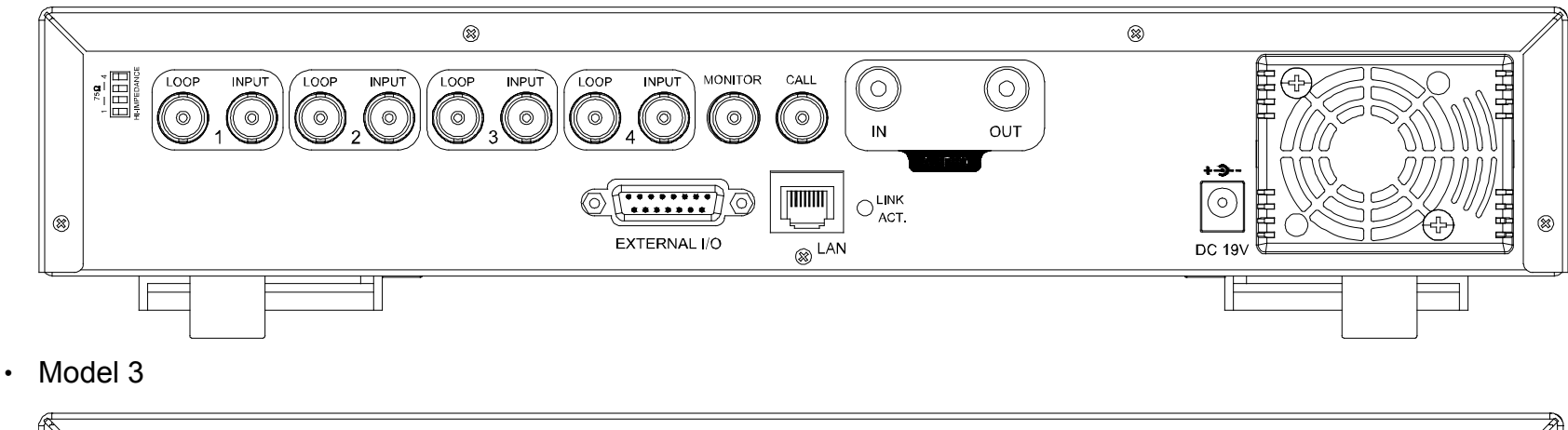

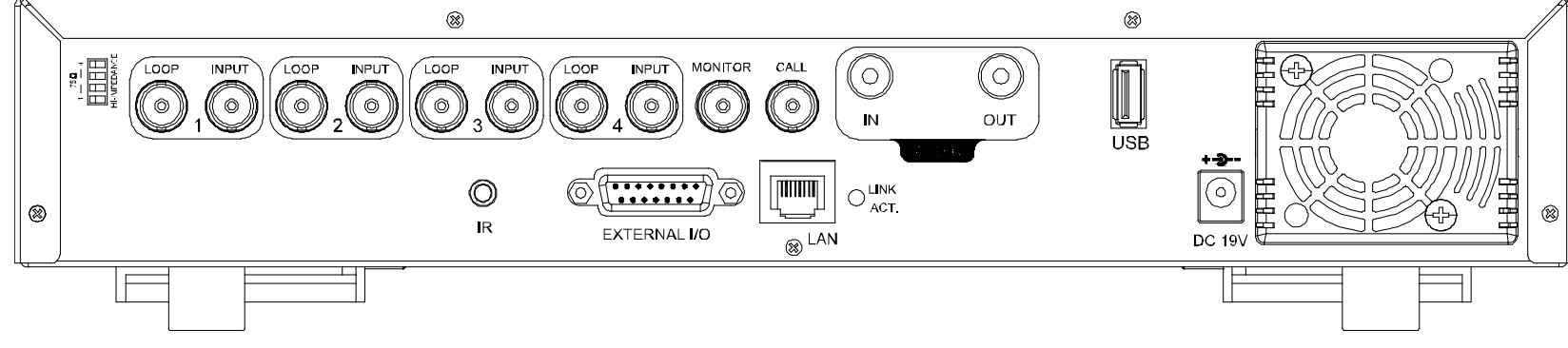

‧ Model 4

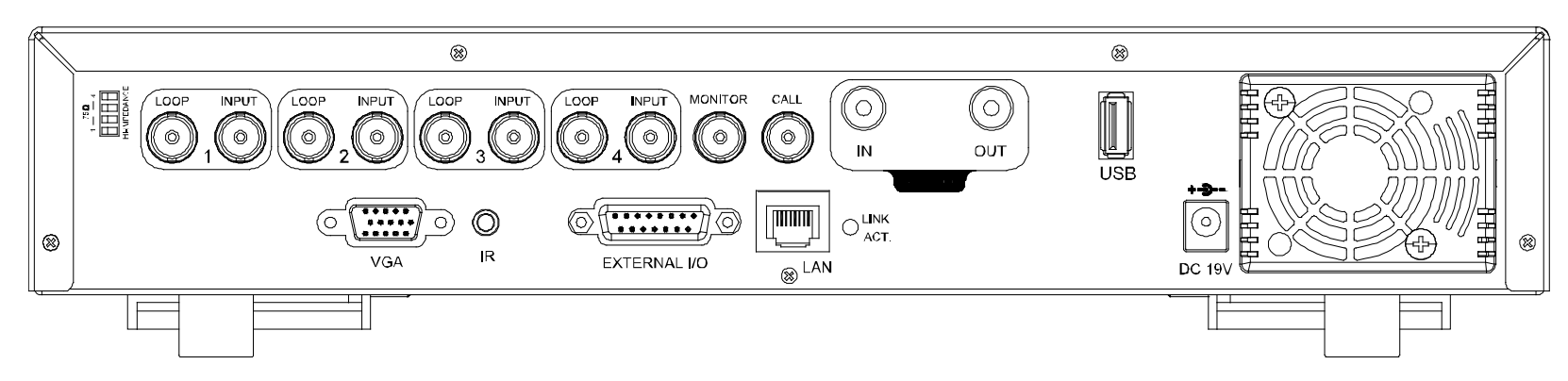

#### 1) 75Ω / HI-IMPEDANCE

當使用回路功能時,請將 DVR 背板的阻抗切換至 HI-IMPEDANCE 以降低干擾。否則,請切換至 75Ω。

- 2)  $LOOP / INPUT (1 ~ 4 &R)$ LOOP (影像迴路輸出):影像輸出。 INPUT (影像輸入):連接影像來源,如攝影機。
- 3) MONITOR (螢幕)

連接主畫面輸出螢幕。

4) CALL (跳台)

連接跳台螢幕。可展示單一頻道的跳台畫面。 一旦警報被觸發,跳台畫面會切換至發生事件之頻道的畫面。

5) AUDIO IN (聲音輸入)

連接到聲音來源,如支援收音功能的攝影機。 當使用者開始錄影,聲音輸入會與相對應頻道的影像錄在一起。

- 註:如果您想要回放有聲音的錄影檔案,請將有收音功能的攝影機連接到 DVR 背板上的 INPUT 1,並將音源線連接至 AUDIO IN。
- 6) AUDIO OUT (聲音輸出)

連接螢幕或單聲道喇叭。

7) USB (Model 3 與 Model 4)

快速備份或升級韌體 / 操作介面語言,您可以將相容的 USB 隨身碟插入此 USB 埠。在使用 USB 隨身碟之前,請 先使用您的電腦將 USB 隨身碟格式化成 FAT32 的格式。

註:若欲得知相容的 USB 隨身碟品牌,請參閱說明書的附錄 2。。

8) IR (Model 3 與 Model 4)

連接紅外線接收線,以遙控器進行遙控。

9) EXTERNAL I/O

插入產品包裝所附的 DSUB 轉接頭,以連接外部設備 (例如警報感應器、外部警報器、快速球攝影機、中控設備… 等)。詳細的 I/O 埠的 PIN 解說,請參閱說明書的附錄 1。

10) VGA (Model 4)

LCD 螢幕連接埠。

11) LAN (網路)

網路線連接埠。

12) LINK ACT.

綠色燈亮時代表網際網路在連線狀態。

13) DC 19V

連接到電源變壓器 (包裝盒內附)。

## 2. 連接與安裝

**2.1 硬碟安裝 (以 Model 1 為例)** 

DVR 開機前請務必先安裝好硬碟。

步驟 1: 鬆開 DVR 上蓋螺絲,然後打開 DVR 上蓋。

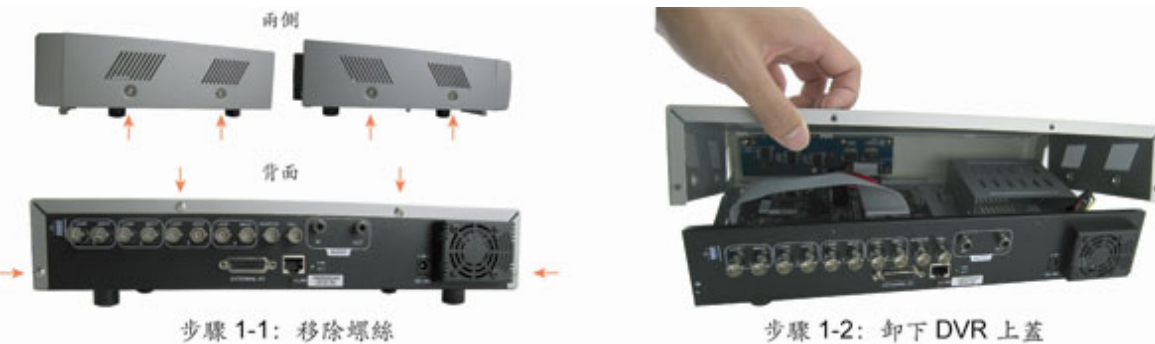

步骤 1-2: 卸下 DVR 上蓋

步驟 2: 鬆開硬碟支架。

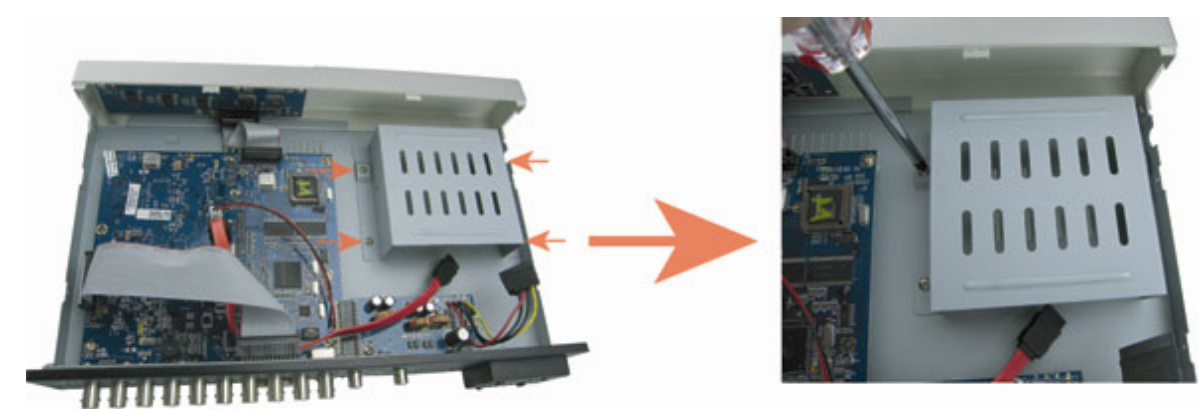

步驟 2: 卸下硬碟支架

步驟 3: 取得相容的 SATA 硬碟,並將硬碟與支架鎖好,再將硬碟的電源線和數據線接好。

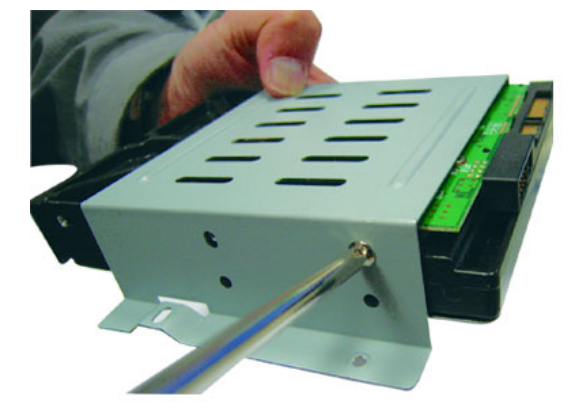

步驟 3-1:將硬碟鎖在硬碟支架上

步驟 4: 把硬碟支架與硬碟裝回 DVR 基板上。

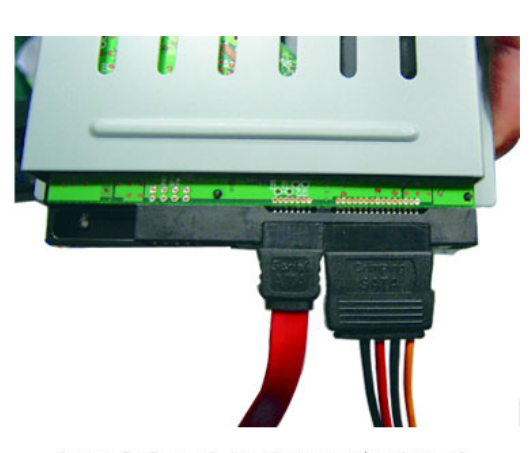

步驟 3-2:連接電源和資料排線

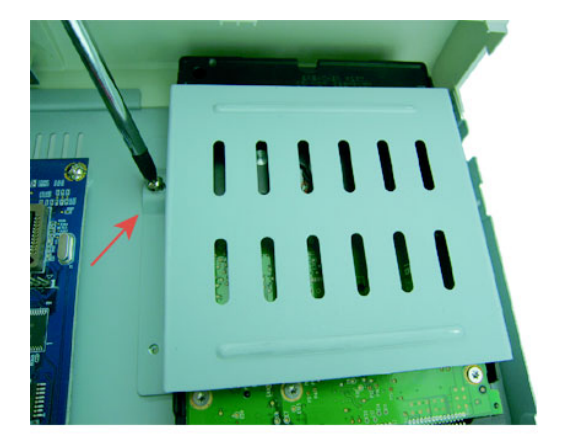

#### 步驟4:裝回硬碟支架

步驟 5: 合上 DVR 的上蓋,然後將您在步驟 1 取出的螺絲鎖回去。

#### **2.2** 攝影機連接

在 DVR 開機之前,請先確認攝影機已連接到 DVR 並已上電。DVR 會自動偵測連接攝影機的影像系統 (NTSC / PAL),然後再自己切換到正確的影像系統。

將攝影機連接至指定的電源線並上電。然後使用同軸電纜或接上 BNC 接頭的 RCA 線,連接攝影機的影像輸出至 DVR 的影像輸入。

註:詳細的 DVR 影像輸出 / 輸入埠資訊,請參閱第2頁的"2.2 背板"。 詳細的攝影機操作,請參閱攝影機的說明書。

註:如果您想要備份有聲音的錄影檔案,請將有收音功能的攝影機連接到支援聲音錄影的第一頻道。

#### **2.3** 電源設定

此設備操作必須使用製造者所標示的電源供應器類型。將配附的電源線接到變壓器,並將電源插頭插入電源插座。 雷源 LED 顯示燈" $\bigcup$ "會亮藍色燈光。大約需要 10 到 15 秒來啓動系統。

註:第一次使用時,請在上電開機後持續充電 48 小時。

#### **2.4** 日期與時間設定

在操作 DVR 之前,請先設定 DVR 的日期與時間。

按"MENU" (目錄選單) 按鈕並輸入密碼,即可進入 DVR 目錄選單。預設的 admin 密碼為 0000。將游標移到"日 期",就可以在 "日期" 清單中設定日期 / 時間 / 日光節約。

註:在錄放影機運作期間,請誤隨意更改時間、日期;若更改後,建議將硬碟清空後重新進行錄影,以避免造成錄影資 料的錯亂。

#### **2.5** 密碼設定

按"MENU" (目錄選單) 按鈕並輸入密碼,即可進入 DVR 目錄選單。將游標移到"進階設定",即可進入進階選單。

在 "進階設定" 目錄選單中,將游標移到 "系統設定"。選取 "密碼",然後按 "ENTER" 按鈕進入子目錄選單即可設 定密碼 (四碼)。預設的 admin 密碼為 0000。

## 3. 基本操作

#### **3.1** 即時畫面

在 DVR 的即時畫面中,可能看見以下圖示:

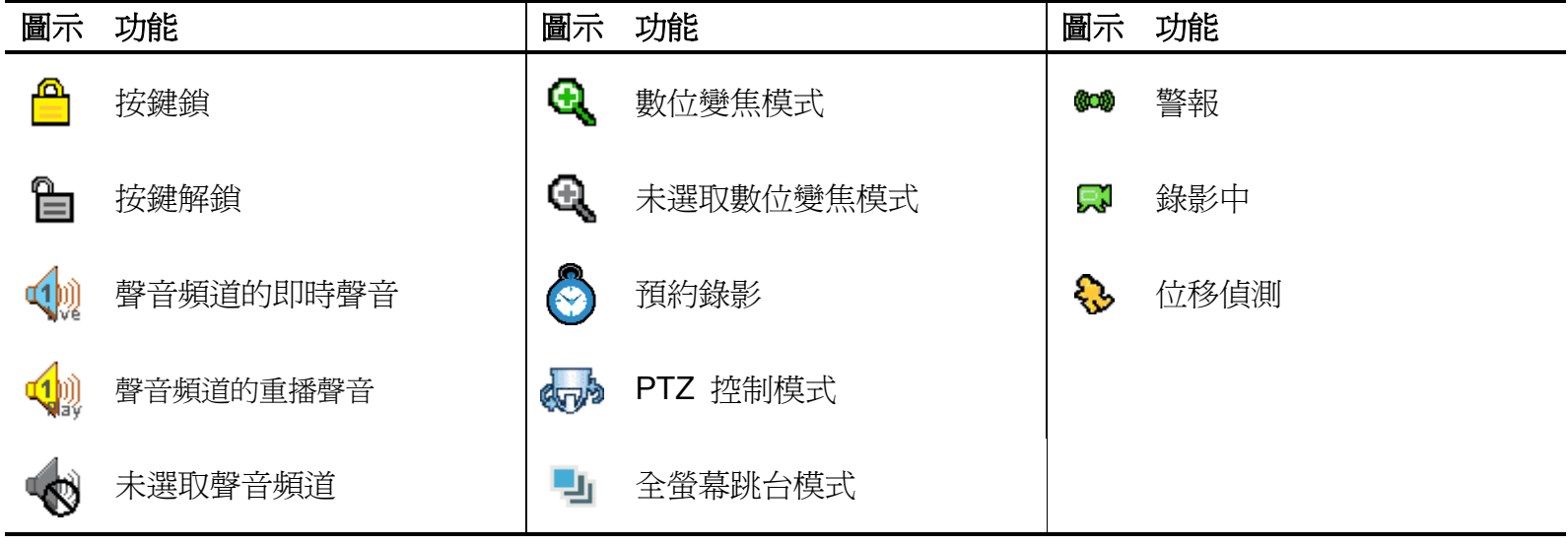

#### **3.2** 錄影

當錄影和警報前錄影的功能啟動且硬碟已滿時,本裝置會自動從最舊的資料開始覆寫 8GB 的錄影資料,讓錄影能持 續進行,不另行通知。

1) 持續錄影圖示

當 DVR 與攝影機正確的連接時,您可以看見螢幕上出現" < → (錄影中) 的符號。

2) 事件錄影圖示

當位移偵測 / 警報偵測被觸發時,您會看見螢幕上出現 " " (位移偵測) 或 " " (外接警報) 的圖示。

3) 預約錄影圖示

當預約錄影啓動時,您會看見螢幕上出現" ♡ " (預約錄影) 的圖示。

註:連接至 "Audio 1" 的音源輸入會與 "CH1" 的影像錄在一起。

#### **3.3** 影像回放

按 DVR 控制面板的" → (D)<br>按 DVR 控制面板的" → (回放)"按鍵,系統會重播最新錄影的檔案。

- 註:若要能正常回放錄影檔案,請至少必須錄超過 8192 張畫面。如果您尚未錄滿 8192 畫面就進行回放動作,DVR 將 會停止回放。例如,如果您將 IPS 設爲 30,若要正常回放檔案,則錄影時間至少必須超過 273 秒(8192 張影像 / 30 IPS)。
- 1) FF (快轉) / Rew (快速倒轉)

您可以加快 DVR 快轉與倒轉的速度。在回放模式下: 按 "FF (快轉)" 按鍵一次,DVR 會以 4 倍的速度回放快轉畫面,按兩次,DVR 會以 8 倍的速度…以此類推。最高 速的快轉速度為 32 倍。 按"Rew (快速倒轉)"按鍵一次, DVR 會以 4 倍的速度回放倒轉畫面, 按兩次, DVR 會以 8 倍的速度…以此類推。 最高速的倒轉速度為 32 倍。

- 註:在回放影像時,螢幕會顯示錄影的影像大小 (CIF)。
- 2) Pause (暫停) / (影像格放)

按 "Pause" 按鍵暫停回放。 在暫停回放的模式下: 按"▶"按鍵一次,可以格放前進一張圖框影像。 按"◀"按鍵一次,可以格放倒退一張圖框影像。

3) Stop (停止)

在回放模式下,按 "Stop " 按鍵,DVR 的螢幕會回到即時監控模式。

4) 慢速回放

在回放模式下,按一下"SLOW"按鍵可以 1/4X 速度慢速回放錄影影片,按兩下可以 1/8X 速度慢速回放。

5) 聲音回放 使用"SLOW+ZOOM"按鍵選擇聲音頻道的即時聲音或回放聲音。

 $\overline{\mathbb{Q}}$  1st 聲音頻道的即時聲音 1st 1st 1st 1st 音频道的重播聲音

## **3.4** 按鍵鎖啟動與按鍵鎖解除

1) 按鍵鎖啓動:

同時按住 DVR 面板上的"MENU"與"ENTER"按鍵,即可啓動按鍵鎖。 若要設定按鍵鎖啓動時間,可至選單/進階/系統中設定。(停用 / 30 秒 / 60 秒 / 120 秒)

2) 按鍵鎖解除:

輸入 DVR 的密碼後跳出 "按鍵鎖" 模式。

註:若要設定密碼,請參閱說明書。

# 4CH MPEG4 DVR

クイックガイド

操作前に説明書を良く読むと同時に、将来再び参照できるよう、大切に保管してください。 上に示された写真は、実際の製品の外観とは異なる場合があります。

273Z

## 1. フロントパネルとリアパネル

#### **1.1** フロントパネル

#### 1) LED 表示ランプ

以下の場合に次の LED が点灯します: HDD:HDD が読み取り中か書き込み中である場合 HDD Full: HDD の全記憶容量が使用済みである場合 アラーム:アラームが設定された場合 TIMER:タイマー録画がオンの場合 再生:再生中 録画:録画中

2) MENU

このボタンを押して、DVR メニューを表示するか、終了させます。

DVR メニューのサブ・レイヤの中で、このボタンを押して設定を確認してから、上のレイヤに戻ります。

3) ENTER

決定ボタンです。

4) REC

このボタンを押すと、マニュアル録画が開始されます。

5) LIST (イベントリスト探索)

イベントリストに記録されたファイルに対してクイックサーチを実行するため、このボタンを押して、すべてのタイプのイベ ントリストを表示させます。

イベントリストから1つのファイルを選んで"ENTER"ボタンを押すと、そのファイルが再生されます。 マニュアル:マニュアル、録画ファイルの順に情報が列記されます。記録設定を変更すると、DVR は記録ファイルを 1 個セーブします。 システム:システムー記録ファイルの順に情報が列記されます。DVR システムは 1 時間ごとに 1 個の記録ファイルをセーブします。 動体検知:モーション、トリガ、録画ファイルの順に情報が列記されます。

TIMER:タイマーー記録ファイルの順に情報が列記されます。

6) SLOW

再生モードでこのボタンを押すと、記録ファイルがスロー(1/4 スピードまたは 1/8 スピード)で再生されます。

7) ZOOM

DVR のライブモードでは、このボタンを押すと選んだチャンネルの画像を拡大します。

- 8)  $\Box$  / -" "ボタンを押すと、4 チャンネル表示モードになります。 "-"ボタンを押して、メニューでの設定を変更します。
- 9) SEQ /+ "SEQ"ボタンを押すと、コールモニター機能がオンになり、再度押すと停止します。 "+"ボタンを押して、メニューでの設定を変更します。
- 10) Power

このボタンを長押しすると、DVR の電源をオン・オフします。

注:録画モードの場合、DVR をオフにする前に録画を停止して下さい。

11) 1 / 2 / 3 / 4

このボタンのいずれかを押すとモニターに対応する CH1 ~ CH4 のチャンネルが表示されます。

 $_{12}$   $\circledcirc$ 

このボタンを押すと、録画されたビデオが再生されます。

13) Pause / Stop / Rew / FF

再生モードでの操作: 対応するボタンを押すと、ファイル再生が一時停止/停止/早戻し/早送りされます。

14) Up / Down / Left / Right

これらの方向ボタンの 1 つを押して、カーゾルを上下左右に移動させます。 これらの方向ボタンの 1 つを押して、カーゾルを上下左右に移動させます。 上/下:設定の選択/変更 左/右:設定の選択

$$
\begin{array}{c}\n\text{SLOW} & \text{ZOOM} \\
\text{ZOVM} & \text{ZOOM} \\
\text{ZO} & \text{ZO} \\
\text{ZO} & \text{ZOOM} \\
\text{ZO} & \text{ZOOM} \\
\text{ZO} & \text{ZOOM} \\
\text{ZO} & \text{ZOOM} \\
\text{ZO} & \text{ZOOM} \\
\text{ZO} & \text{ZOOM} \\
\text{ZO} & \text{ZOOM} \\
\text{ZO} & \text{ZOOM} \\
\text{ZO} & \text{ZOOM} \\
\text{ZO} & \text{ZOOM} \\
\text{ZO} & \text{ZOOM} \\
\text{ZO} & \text{ZOOM} \\
\text{ZO} & \text{ZOOM} \\
\text{ZO} & \text{ZOOM} \\
\text{ZO} & \text{ZOOM} \\
\text{ZO} & \text{ZOOM} \\
\text{ZO} & \text{ZOOM} \\
\text{ZO} & \text{ZOOM} \\
\text{ZO} & \text{ZOOM} \\
\text{ZO} & \text{ZOOM} \\
\text{ZO} & \text{ZOOM} \\
\text{ZO} & \text{ZOOM} \\
\text{ZO} & \text{ZOOM} \\
\text{ZO} & \text{ZOOM} \\
\text{ZO} & \text{ZOOM} \\
\text{ZO} & \text{ZOOM} \\
\text{ZO} & \text{ZOOM} \\
\text{ZO} & \text{ZOOM} \\
\text{ZO} & \text{ZOOM} \\
\text{ZO} & \text{ZOOM} \\
\text{ZO} & \text{ZOOM} \\
\text{ZO} & \text{ZOOM} \\
\text{ZO} & \text{ZOOM} \\
\text{ZO} & \text{ZOOM} \\
\text{ZO} & \text{ZOOM} \\
\text{ZO} & \text{ZOOM} \\
\text{ZO} & \text{ZOOM} \\
\text{ZO} & \text{ZOOM} \\
\text{ZO} & \text{ZOOM} \\
\text{ZO} & \text{ZOOM} \\
\text{ZO} & \text{ZOOM} \\
\text{ZO} & \text{ZOOM} \\
\text{ZO} & \text{ZOOM} \\
\text{ZO} & \text{ZOOM} \\
\text{ZO} & \text{ZOOM} \\
\text{ZO} & \text{ZOOM} \\
\text{ZO} & \text{ZOOM} \\
\text
$$

この2つのボタンを同時に押して、オーディオチャンネルのうちライブか再生を選択します。

$$
\bigcirc_{F:Z}^{\text{E} | - \text{Sel}^+}
$$
\n
$$
\bigcirc_{F:Z}^{\text{E} | \text{P}^+}
$$
\n
$$
(PTZ)
$$

この 2 つのボタンを同時に押して、PTZ 制御モードを開始・終了します。 PTZ 制御モードでは、ズームイン:"+"を押し、ズームアウト:"ー"ボタンを押します。 PTZ 角度の調節:方向ボタンを押して角度の上げ/下げ/左/右に調節します。

17) "MENU" + "ENTER" (キーロック)

この 2 つのボタンを同時に押すと、DVR フロントパネルのキーがロックされます。

## **1.2** リアパネル

‧ モデル 1 および 2

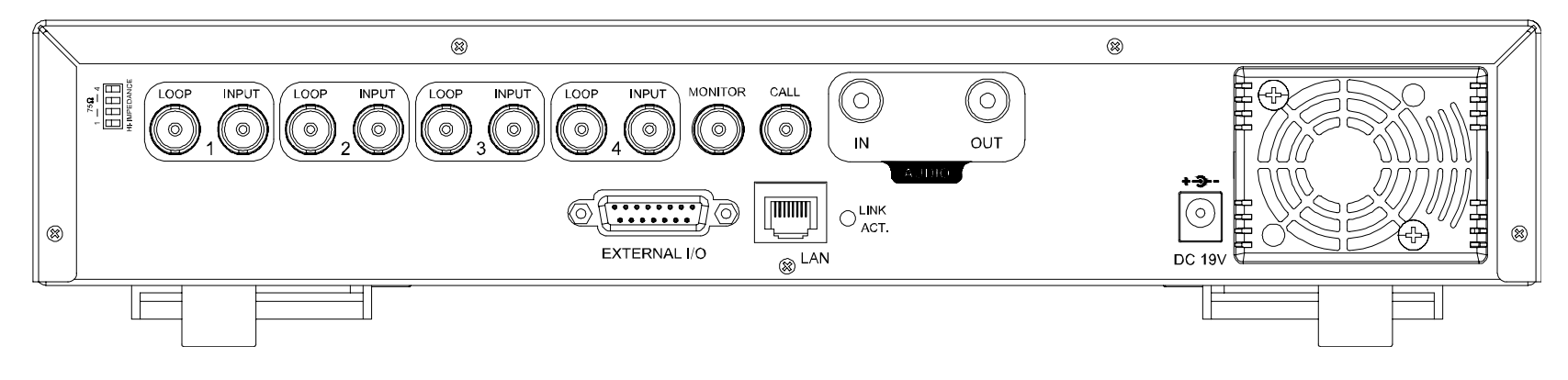

‧ モデル 3

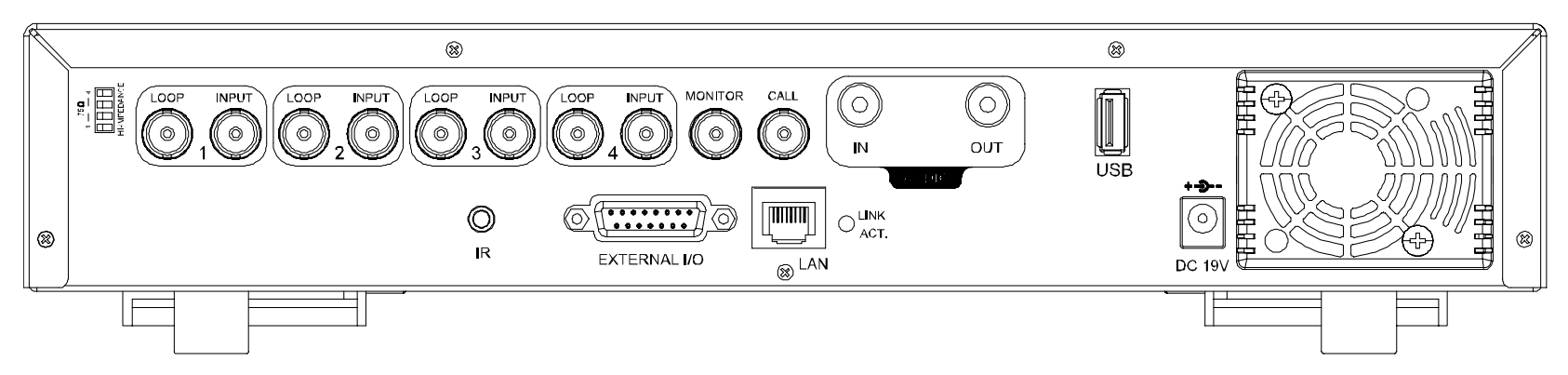

‧ モデル 4

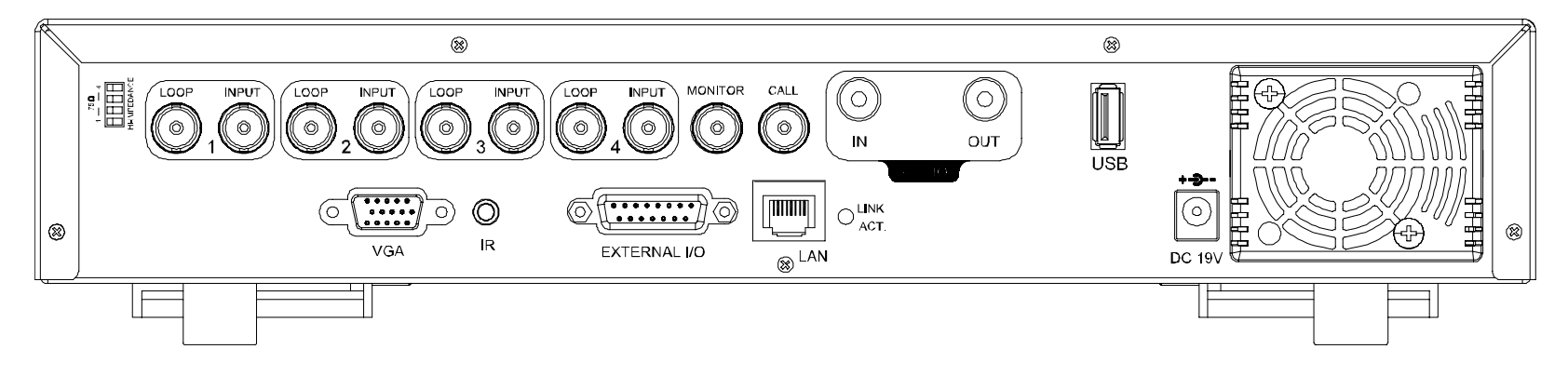

1) 75Ω / HI-IMPEDANCE

ループ機能を使用する場合は、高インピーダンスに切り換え、そうでない場合は 75Ω に切り換えてください。

2) LOOP / INPUT (チャンネル 1~4) LOOP:ビデオ出力コネクタ。 INPUT:カメラのようなビデオソースを接続します。

注:ビデオにオーディオを付けて再生する場合は、DVR リアパネル上の INPUT 1 にオーディオカメラを接続してください。

- 3) MONITOR MAIN モニターに接続します。
- 4) CALL

チャンネルを1つずつ表示するには、CALL モニターに接続します。 アラームが設定されると、CALL モニターに設定のあったチャンネルが一定時間表示されます。

- 5) AUDIO IN オーディオ機能が装備されているカメラのようなオーディオソースに接続します。 ユーザーが録画を開始すると、オーディオ入力も録音されます。
- 6) AUDIO OUT 1 モノラルオーディオアウトプットケーブルを使ってモニターまたはスピーカーに接続します。
- 7) USB (モデル 3 および 4 のみ)

ファームウェア/OSDを速やかにバックアップするかアップグレードする場合、互換性がある USB フラッシュドライブをこの USB ポートに挿入することができます。USB フラッシュドライブを使う前に先ず、あなたの PC を使ってこれを"FAT32"に 初期化してください。

#### 注:互換性のある USB フラッシュドライブ一覧は、ユーザーマニュアルをご参照ください。

8) IR (モデル 3 および 4 のみ)

リモートコンロトローラ用に IR 受信器を接続します。

- 9) EXTERNAL I/O 付属の 15 ピン DSUB をこのポートに挿して外部装置(外部アラーム、PTZ カメラ等)を接続します。 I/O ポートのピン配列詳細については、ユーザーマニュアルをご参照ください。
- 10) VGA (モデル 4 のみ) LCD モニターに直接接続します。
- 11) LAN

LAN ケーブルを使ってインターネットに接続します。

- 12) LINK ACT. DVR をインターネットに接続すると、この LED が点灯します。
- 13) DC 19V 納入されたアダプターに接続します。

#### **2.1 HDD の取り付け(モデル1を例とします)**

DVR のスイッチをオンに切り替える前に、HDD を取り付けなければなりません。 ステップ1: DVR の上部カバーのネジを緩めて、カバーを開きます。

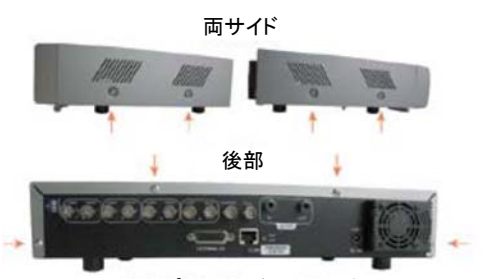

ステップ2: HDD ブラケットを外します。

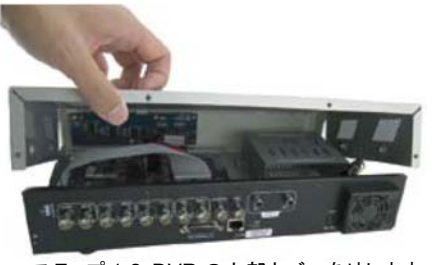

ステップ 1-1:ネジを外します マンチャンプ 1-2:DVR の上部カバーを外します

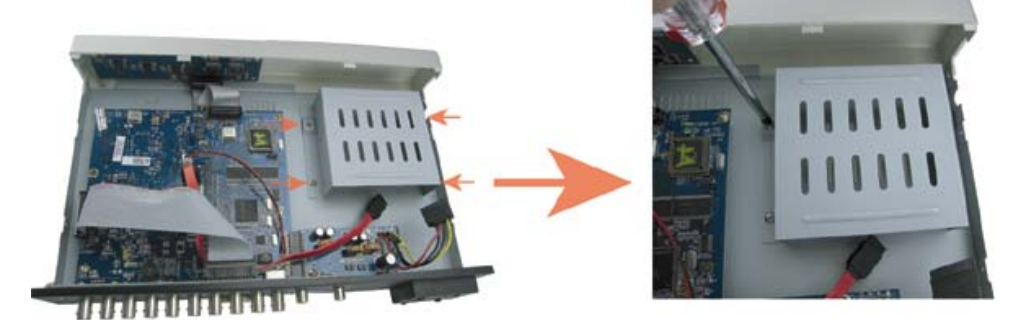

ステップ 2:HDD ブラケットを外します

ステップ3: 電源コネクタおよびデータバスコネクタを互換性のある SATA HDD に接続します。(HDD は正確なピン配置になる よう確かめてください)。

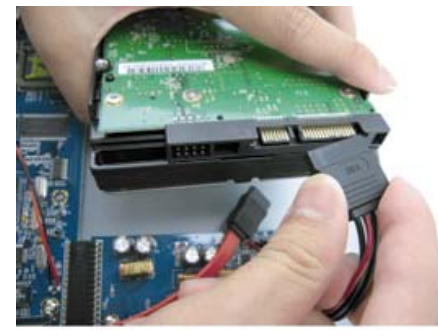

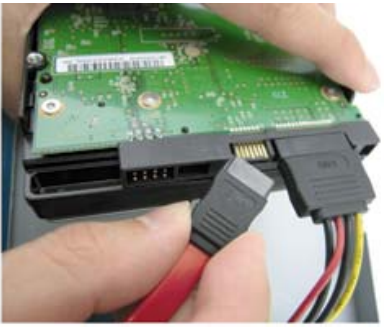

ステップ 3:電源コネクタおよびデータバスコネクタの接続

ステップ4: HDD を DVR に取り付け、HDD ブラケットを DVR ベースに戻します。

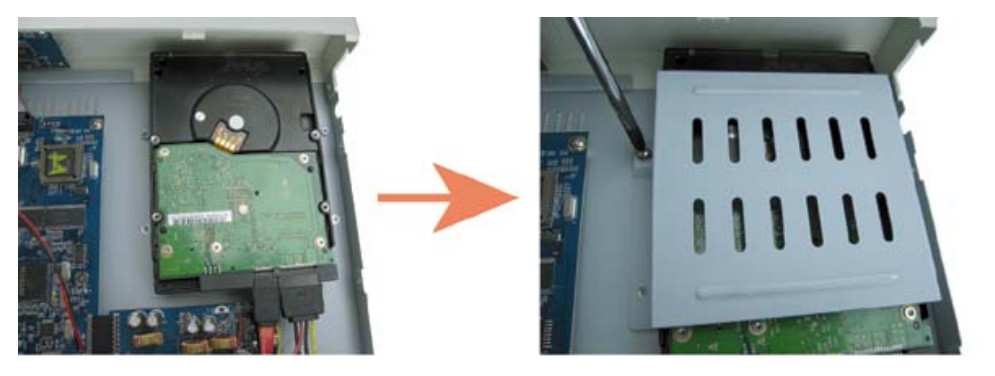

ステップ 4:HDD を取り付け、ブラケットを元に戻します

ステップ5: DVR の上部カバーを閉じて、Step 1 で外した全てのねじを締めます。

#### **2.2** カメラの接続

カメラは DVR のスイッチをオンにする前に、接続して給電しなければなりません。DVR はカメラに接続されたビデオシス テム(NTSC/PAL)を自動検知し、正しいシステムに切り換えます。

カメラを指定された電源に接続し、カメラのビデオ出力を DVR ビデオ入力ポートに同軸ケーブルまたは RCA ケーブルの BNC コネクタを接続します。

- 注: DVR ビデオ入力/出力ポートの詳細は、2 ページの"1.2 後部パネル"をご参照ください。 カメラ操作の明細については、カメラのマニュアルをご参照ください。
- 注: オーディオ付きビデオのバックアップを行いたい場合、オーディオカメラを、オーディオ機能をサポートするチャンネル CH1 に接続してください

#### **2.3** 電源設定

製造業者がラベル上に示したタイプの電源だけを使ってこの装置を操作すべきです。識別コードが印字されている AC 電 源コードを電源アダプターに接続して、電源コンセントに差し込んでください。電源 LED "(J)"は、緑に点灯します。およそ 10 秒 から 15 秒後にシステムが起動します。

#### **2.4** 日付と時間の設定

DVR を運転する前に先ず、日付と時間を DVR 上に設定してください。

"MENU"ボタンを押してパスワードを入力すると、メニュー一覧が表示されます。初期設定管理者用パスワードは 0000 で す。カーソルを"DATE"に合わせると、"DATE"メニューリストから日付/時刻/夏時間が設定できます。

#### **2.5** パスワードの設定

"MENU"ボタンを押してパスワードを入力すると、メニュー一覧が表示されます。それからカーソルを"ADVANCE"に合わ せると、詳細設定メニューが表示されます。

"ADVANCE"メニュー中で、カーソルを"システム"まで移動させます。"パスワード"を選んで"ENTER"ボタンを押し、サブメ ニューを入力してパスワード(4 桁)をセットします。初期設定管理者用パスワードは 0000 です。

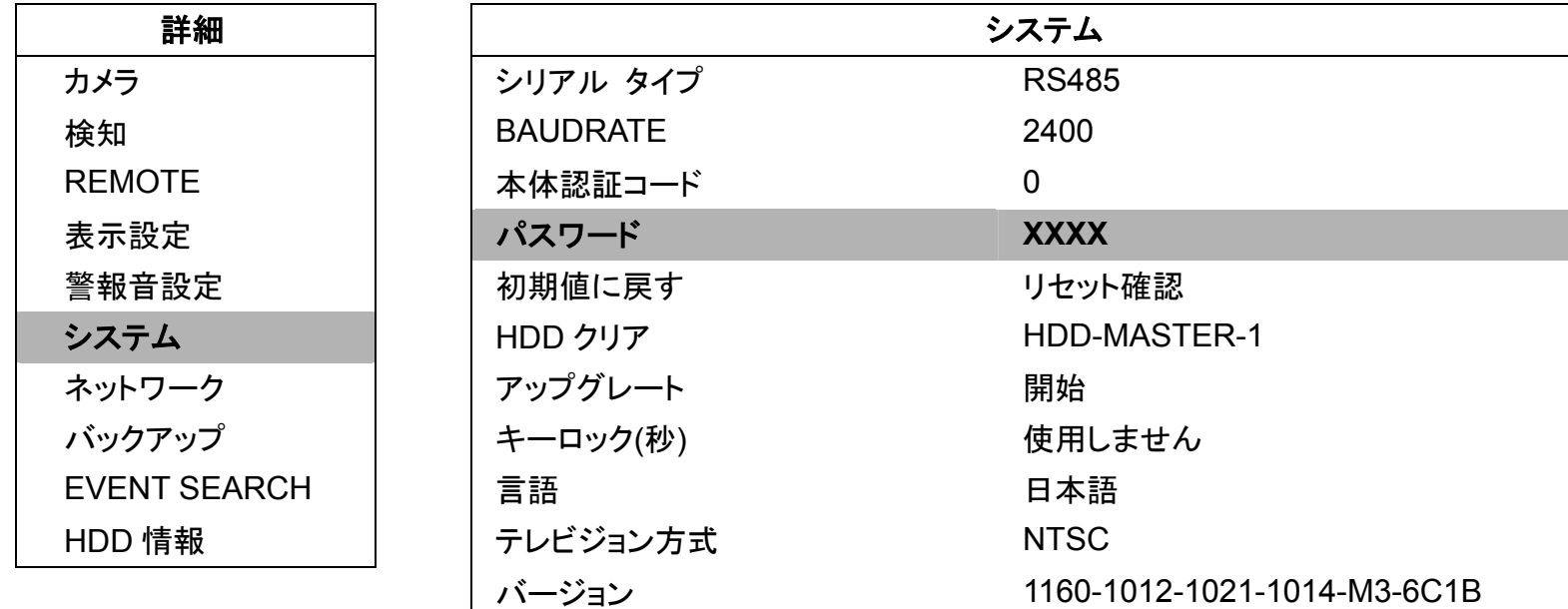

## 3. 基本操作

#### **3.1** ライブ頁

DVR のライブページには、下記のアイコンが表示されます。

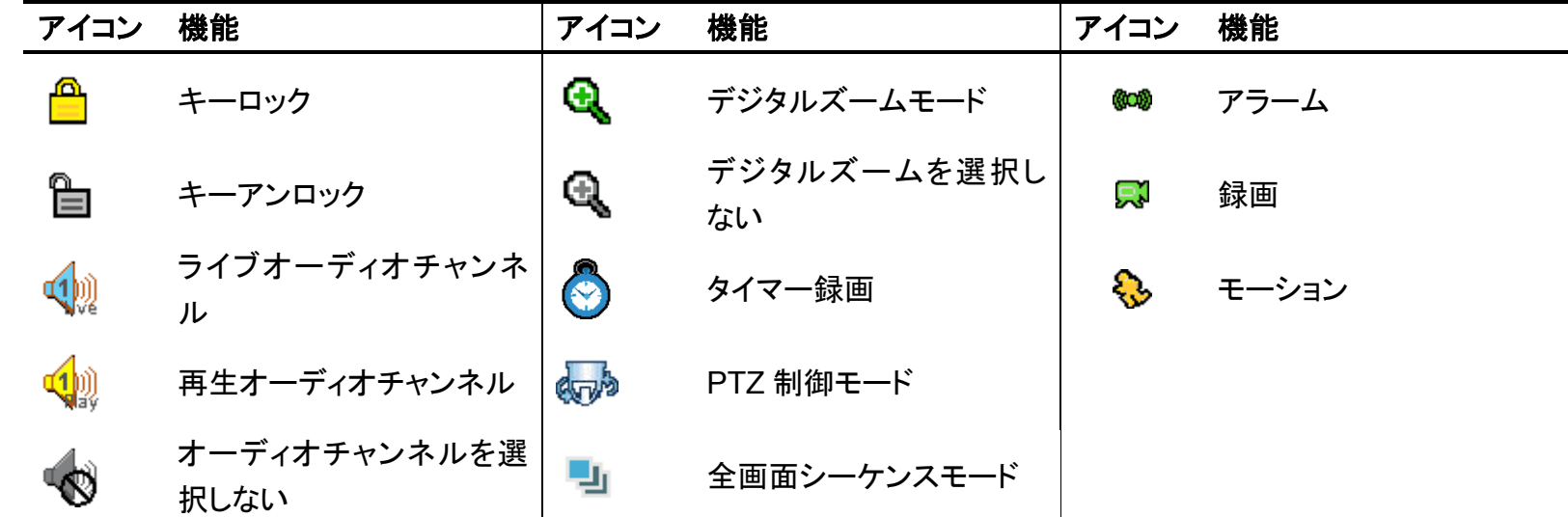

#### **3.2** 録画

録画とプレアラームを有効にすると、この装置は通知することなく録画を続けるため、最古のものから順に 8GB のデータ を上書きします。

1) 継続録画アイコン

DV が正しくカメラに接続されると、アイコン" ! (録画中)がモニターに表示されます。

2) モーション録画アイコン

モーション/アラーム検出を有効にした場合、モーションや外部アラームが発生すると、モニター上にアイコン"く。"(モーシ ョン)および" 海 (アラーム)が表示されます。

3) タイマー録画アイコン

タイマー録画を有効にした場合、モニターにアイコン" ♥️ " (タイマー)が表示されます。

注:"オーディオ 1"に接続したオーディオソースは"CH1"のビデオを使って録音されます。

#### **3.3** 再生

DVR のコントロールパネル上の"PLAY"ボタンを押すと、最後に録画されたビデオが再生されます。

- 注: 再生を適切に行わせるには、再生用に記録されたデータに、少なくとも 8192 個の映像が含まれていなければなりませ ん。含まれていないと、再生は停止します。例えば、IPS を 30 にセットした場合、再生を適切に作動させるために、録画 時間を少なくとも 273 秒(8192 映像/30IPS)にすべきです。
- 1) 早送り/巻き戻し

あなたはこの装置上の早送り及び巻き戻しを使ってスピードを上げることができます。再生モードで: "FF"を 1 回押すと 4 倍速早送りになり、2 回押すと 8 倍速、以下同様です。最大速度は 32 倍です。 "REW"を 1 回押すと 4 倍速巻き戻しになり、2 回押すと 8 倍速、以下同様です。最大速度は 32 倍です。

注:再生中に、録画の映像サイズ(CIF)がスクリーン上に開示されます。

#### 2) 一時停止/イメージ ジョグ

"PAUSE"ボタンを押すと再生が中断されます。

中断モードで: "►"ボタンを 1 回押すと、1 コマ送られます。 "◄"ボタンを 1 回押すと、1 コマ戻されます。

3) 停止

再生モードでは、"STOP"ボタンを押すと、画面はライブモニターモードに戻ります。

4) スロー再生

"SLOW"ボタンを 1 回押すと、1/4X スピードの再生が、2 回押すと 1/8X スピードの再生がそれぞれ得られます。

5) 自動再生

オーディオチャンネルに対して、これら 2 つのボタン **SLOW ZOOM** *AUDIO* を操作して、ライブか再生の音声を選択します。 ■ 第1オーディオチェンネルのライブオーディオ ■ ■ 第1オーディオチャンネルのオーディオ再生

注: オーディオ付きビデオのバックアップを行いたい場合、まずオーディオ機能をサポートするカメラを、CH1 に接続してくださ い。

#### **3.4** キーロックとロック解除

1) <u>キーロック設定:</u>

DVR コントロールパネル上の"MENU" と"ENTER"ボタンを同時に押すと、キーがロックされます。 あるいは、その後キーロック機能が有効となるタイムアウト(不可/10 秒/30 秒/60 秒)をセットします。ユーザーマニュアル の 21 ページをご参照ください。

2) ロック解除:

DVR パスワードを入力すると、"キーロック"モードが解除されます。

注:パスワードの設定方法は、ユーザーマニュアルをご参照ください。

## 4CH MPEG4 DVR

## Guide rapide

Veuillez lire attentivement ces instructions avant de faire fonctionner l'appareil. Manuel à conserver.

L'image ci-dessus peut différer de l'aspect du produit réel.

## 1. FACES AVANT ET ARRIÈRE

#### **1.1 Face avant**

#### 1) Témoin DEL

Les DEL suivantes s'allument lorsque: HDD : Le HDD est en cours de lecture ou d'enregistrement. HDD FULL : Le HDD est plein ALARME : Lorsque l'alarme est déclenchée TIMER : Lorsque l'enregistrement programmé est en cours PLAY : En cours de lecture REC : En cours d'enregistrement

#### 2) MENU

Appuyez sur ce bouton pour entrer/quitter le menu DVR.

Dans le sous-niveau du menu DVR, utilisez ce bouton pour confirmer les paramétrages et retourner au niveau supérieur.

#### 3) ENTER

Confirmer la saisie du mot de passe.

4) REC

Appuyez sur ce bouton pour activer l'enregistrement manuel.

5) LIST (recherche de la liste des évènements)

Pour effectuer une recherche rapide des fichiers enregistrés via une liste d'évènements, appuyez sur ce bouton et tous les types de listes d'évènements s'affichent.

Sélectionnez l'un des évènements de la liste et appuyez sur le bouton « ENTER » afin de lire le fichier sélectionné.

MANUEL : Liste les informations des fichiers enregistrés manuellement. Le DVR va sauvegarder un fichier enregistré à chaque modification de paramètre d'enregistrement.

SYSTÈME : Liste les informations des fichiers enregistrés par le système. Le système DVR va sauvegarder un fichier enregistré toutes les heures.

MOUVEMENT : Liste les informations des fichiers enregistrés et déclenchés par le mouvement.

TIMER : Liste les informations des fichiers à enregistrement programmé.

6) SLOW

En mode Lecture, appuyez sur ce bouton pour lire le fichier enregistré au ralenti (vitesse 1/4 ou 1/8).

7) <u>ZOOM</u>

Dans le mode En Direct du DVR, appuyez sur ce bouton pour agrandir l'image du canal sélectionné.

8)  $\Box$  /  $-$ 

Appuyez le bouton « $\boxplus$ » pour afficher le mode d'affichage à 4 canaux. Appuyez sur le bouton  $\kappa - \nu$  pour modifier le réglage dans le menu.

9)  $SEQ / +$ 

Appuyez sur le bouton « SEQ » pour activer la fonction de moniteur d'appel, et appuyez de nouveau pour quitter. Appuyez sur le bouton « + » pour modifier le réglage dans le menu.

10) Power

Appuyez sur ce bouton assez longtemps pour allumer/éteindre votre DVR.

**Remarque :** En mode d'enregistrement, veuillez arrêter l'enregistrement avant d'éteindre votre DVR.

11) 1/2/3/4

Appuyez sur l'un de ces boutons afin d'afficher l'un des canaux CH1 ~ CH4 à l'écran.

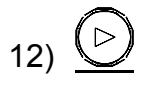

Appuyez sur ce bouton pour lire la vidéo enregistrée.

13) Pause / Stop / Rew / FF

En mode de lecture :

Appuyez sur l'un de ces boutons pour suspendre / arrêter / reculer / avancer la lecture du fichier.

14) Up / Down / Left / Right

Appuyez sur l'un de ces boutons pour déplacer le curseur vers le haut/bas/gauche/droite. Appuyez sur l'un de ces boutons pour déplacer le curseur vers le haut/bas/gauche/droite. Haut / Bas : Sélectionner / Changer les réglages Gauche / Droite : Sélectionner

$$
\begin{array}{c}\n\text{SLOW} \\
\begin{array}{c}\n\text{ZOOM} \\
\hline\n\text{AUDIO} \\
\end{array}\n\end{array}
$$

Appuyez sur ces deux boutons en même temps pour sélectionner le son du direct ou de la lecture pour le canal audio.

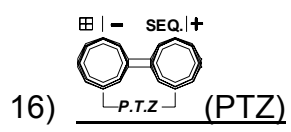

Appuyez sur ces deux boutons en même temps pour entrer / quitter le mode de commande PTZ. Dans le mode de contrôle PTZ  $\rightarrow$  Agrandir : Appuyer sur le bouton «+»; Réduire : Appuyer sur le bouton «-» Ajuster l'angle PTZ : Appuyer sur les boutons directionnels afin de tourner vers le haut/bas et vers la gauche/droite

17) "MENU" + "ENTER" (Verrouillage touche)

Appuyez simultanément sur ces deux boutons pour verrouiller les touches situées sur la façade avant du DVR.

## **1.2 Face arrière**

‧ Modèles 1 et 2

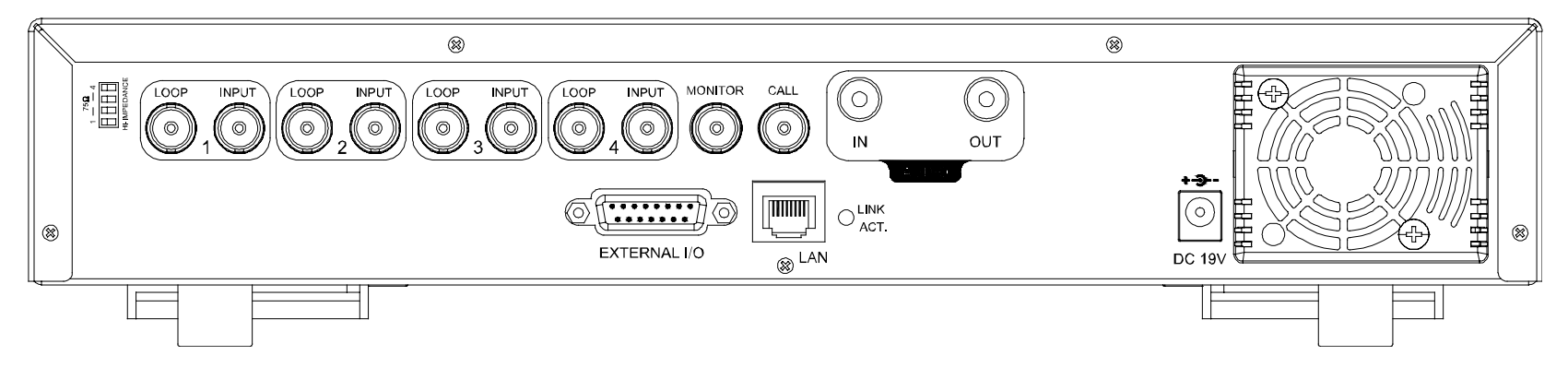

Modèles 3

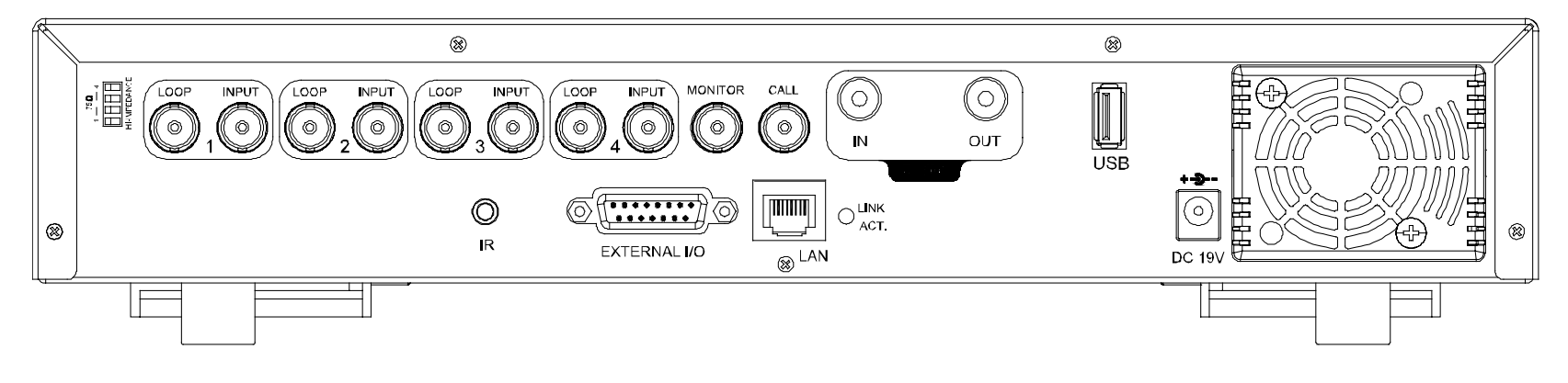

Modèles 4

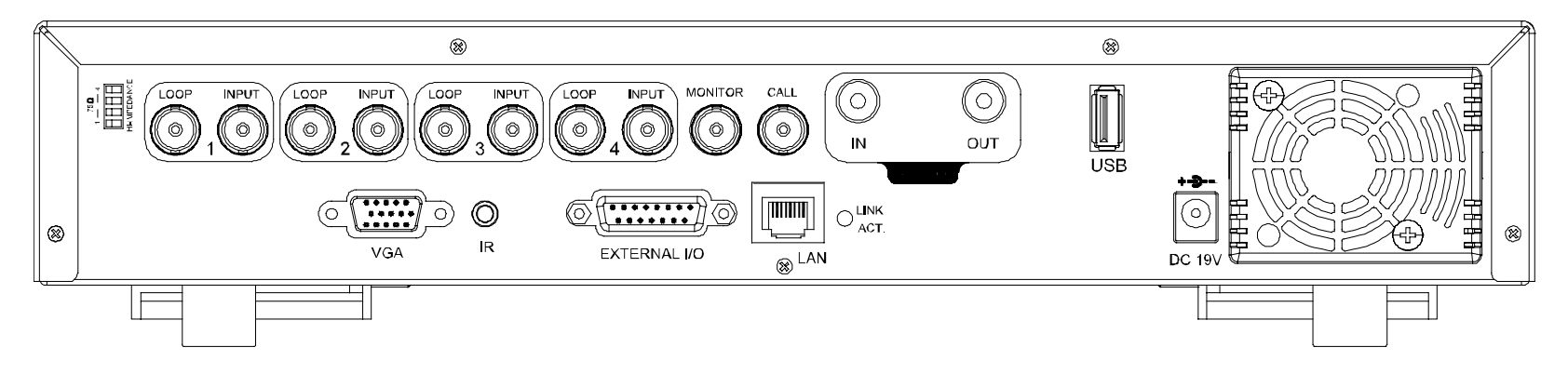

1) 75Ω / HI-IMPEDANCE

Lorsque vous utilisez la fonction BOUCLE, veuillez basculer en HAUTE IMPÉDANCE. Sinon, veuille commuter sur 75Ω.

2) LOOP / INPUT (Pour les canaux 1~4)

LOOP : Connecteur de sortie vidéo.

INPUT : Pour brancher des sources vidéo, comme des caméras.

**Remarque :** Si vous souhaitez lire la vidéo avec l'audio, veuillez connecter une caméra audio sur l'entrée INPUT 1 située à l'arrière du DVR.

3) MONITOR

Connectez au moniteur PRINCIPAL.

4) CALL

Pour brancher un moniteur CALL pour montrer l'affichage des canaux un par un. Lorsqu'une alarme quelconque est déclenchée, le moniteur CALL affiche l'image du canal déclenché pendant une certaine durée.

5) AUDIO IN

Pour brancher des sources audio, telles que des caméras équipées de la fonction audio. Lorsque l'utilisateur démarre l'enregistrement, l'entrée audio est également enregistrée.

6) AUDIO OUT

Pour connecter un moniteur ou un haut-parleur avec 1 sortie audio mono.

7) USB (Modèles 3 et 4 uniquement)

Pour sauvegarder rapidement ou mettre à jour le firmware/OSD, vous pouvez insérer un lecteur flash USB compatible dans ce port USB. Avant d'utiliser le lecteur flash USB, veuillez d'abord utiliser votre PC et formater le lecteur en « FAT32 ».

**Remarque :** Pour obtenir la liste des lecteurs flash USB compatibles, veuillez consulter le mode d'emploi.

8) IR (Modèles 3 et 4 uniquement)

Connectez le récepteur infrarouge pour la télécommande.

9) EXTERNAL I/O

Insérez le DSUB 15PIN fourni sur ce port pour connecter des périphériques externes (alarme externe, caméra PTZ, etc).

Pour la configuration détaillée des broches du port d'E/S, veuillez consulter le mode d'emploi.

10) VGA (Modèle 4 uniquement)

Connecter directement à un écran LCD.

11) LAN

Pour se connecter à Internet via le câble LAN.

12) LINK ACT.

Lorsque votre DVR est connecté à Internet, cette LED est allumée.

13) DC 19V

Pour connecter l'adaptateur fourni.

## 2. CONNEXIONS ET CONFIGURATION

#### **2.1 Installation d'un HDD** (exemple avec le modèle 1)

Les HDD doivent être installés avant d'allumer le DVR.

Étape 1: Desserrez les vis du capot supérieur du DVR et ouvrez le capot supérieur.

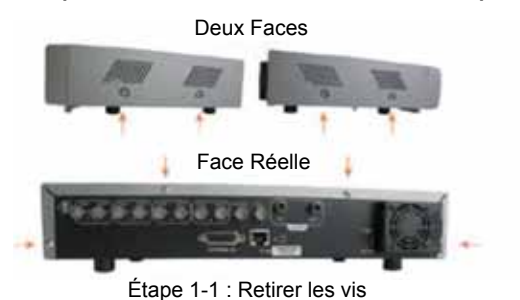

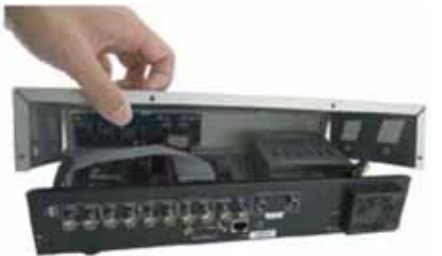

Étape 1-1 : Retirer les vis Étape 1-2 : Retirer le couvercle supérieur du DVR

Étape 2: Dévissez le support HDD.

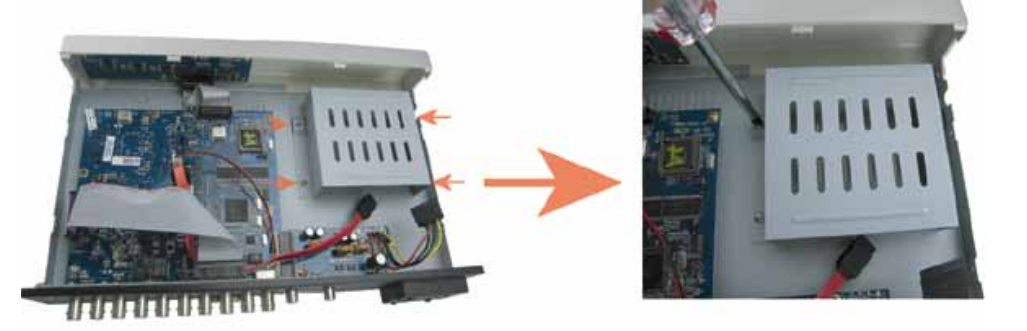

Étape 2 : Retirez le montant HDD

Étape 3: Procurez-vous un disque dur SATA, et connectez-le aux connecteurs d'alimentation et de données (vérifiez d'avoir bien aligner le disque dur pour la connexion des broches).

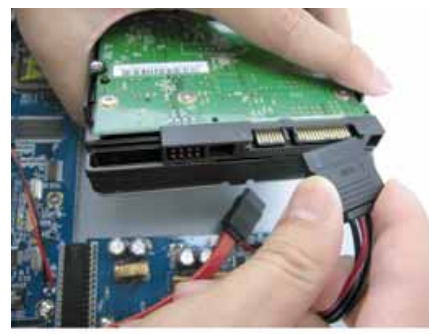

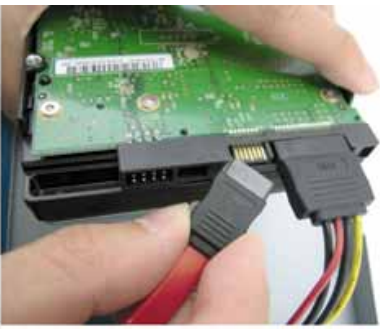

Étape 3 : Connectez les connecteurs d'alimentation et de données

Étape 4: Placez le HDD dans le DVR et replacez le montant HDD sur la base du DVR.

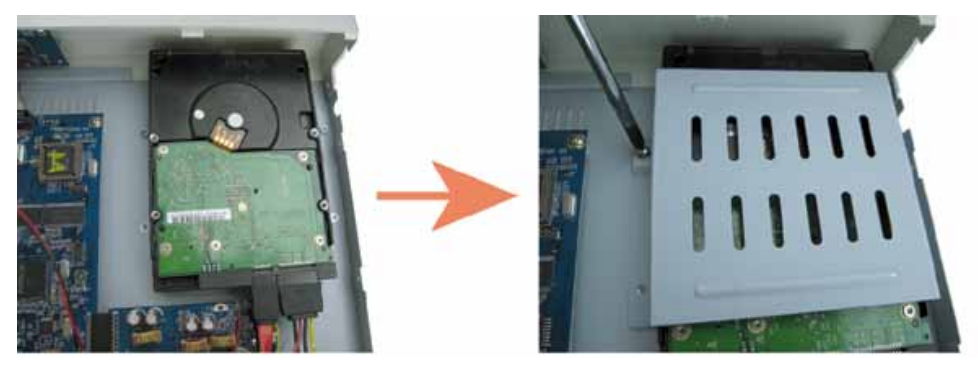

Étape 4 : Placez le HDD et replacez le montant

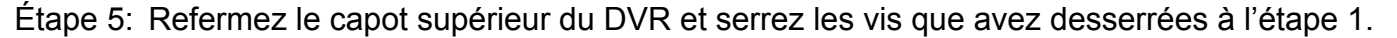

## **2.2 Connexion de la caméra**

Les caméras doivent être connectées et alimentées **AVANT** d'allumer le DVR. Le DVR détectera automatiquement le système vidéo des caméras connectées (NTSC/PAL) et basculera vers le système adéquat.

Alimentez la caméra selon ses spécifications puis connectez sa sortie vidéo sur le port d'entrée vidéo du DVR grâce à un câble coaxial ou des câbles RCA à l'aide des connecteurs BNC.

**Remarque :** Remarque : Pour les détails sur les ports d'entrée / sortie vidéo du DVR, veuillez vous référer à «1.2 Panneau arrière » à la page 2. Pour connaître le fonctionnement détaillé de la caméra, veuillez vous référer à son propre manuel.

**Remarque :** Si vous voulez faire une sauvegarde vidéo avec l'audio, connectez une caméra audio à CH1 qui prend en charge la fonction audio

#### **2.3 Configuration de l'alimentation**

Cet appareil ne doit être utilisé qu'avec le type de source d'alimentation indiqué sur l'étiquette du fabricant. Connectez le cordon d'alimentation AC indiqué sur l'adaptateur d'alimentation, et branchez sur une prise secteur. Le VOYANT d'alimentation «  $\bigcup$  » s'allumera en vert. Il faut environ 10 à 15 secondes pour amorcer le système.

### **2.4 Réglage de la date et de l'heure**

Avant d'utiliser votre DVR, veuillez d'abord régler la date et l'heure sur votre DVR.

Appuyez sur le bouton « MENU » et entrez le mot de passe pour aller à la liste du menu. Le mot de passe admin par défaut est 0000. Déplacez le curseur sur « DATE » pour configurer la date / l'heure / le changement d'heure dans la liste du menu « DATE ».

## **2.5 Réglage du mot de passe**

Appuyez sur le bouton « MENU » et entrez le mot de passe pour aller à la liste du menu. Déplacez ensuite le curseur sur « AVANCÉ » pour accéder au menu de réglage avancé.

Dans le menu « ADVANCE » (avancé), déplacez le curseur sur « SYSTEM » (système). Choisissez « PASSWORD » puis appuyez sur le bouton « ENTER » pour aller au sous-menu et choisir le mot de passe (quatre chiffres). Le mot de passe admin par défaut est 0000.

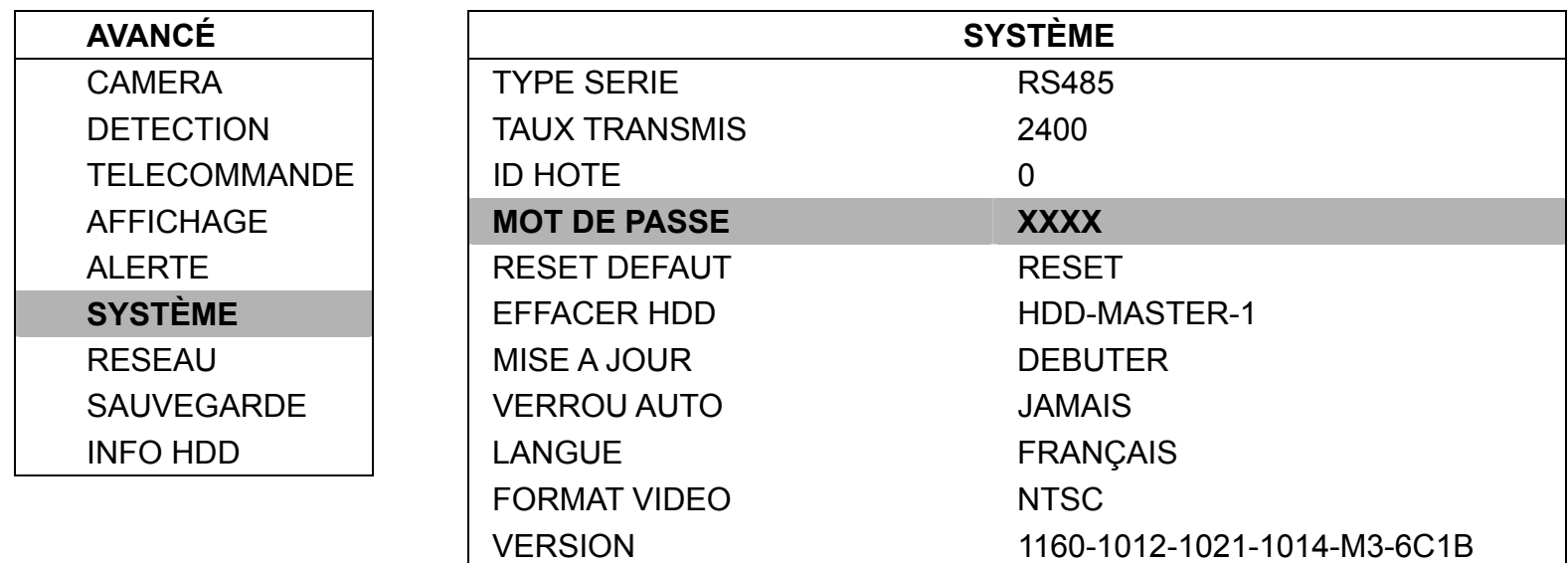

## 3. UTILISATION DE BASE

#### **3.1 Page Live**

Sur cette page du DVR, vous verrez les icônes suivantes :

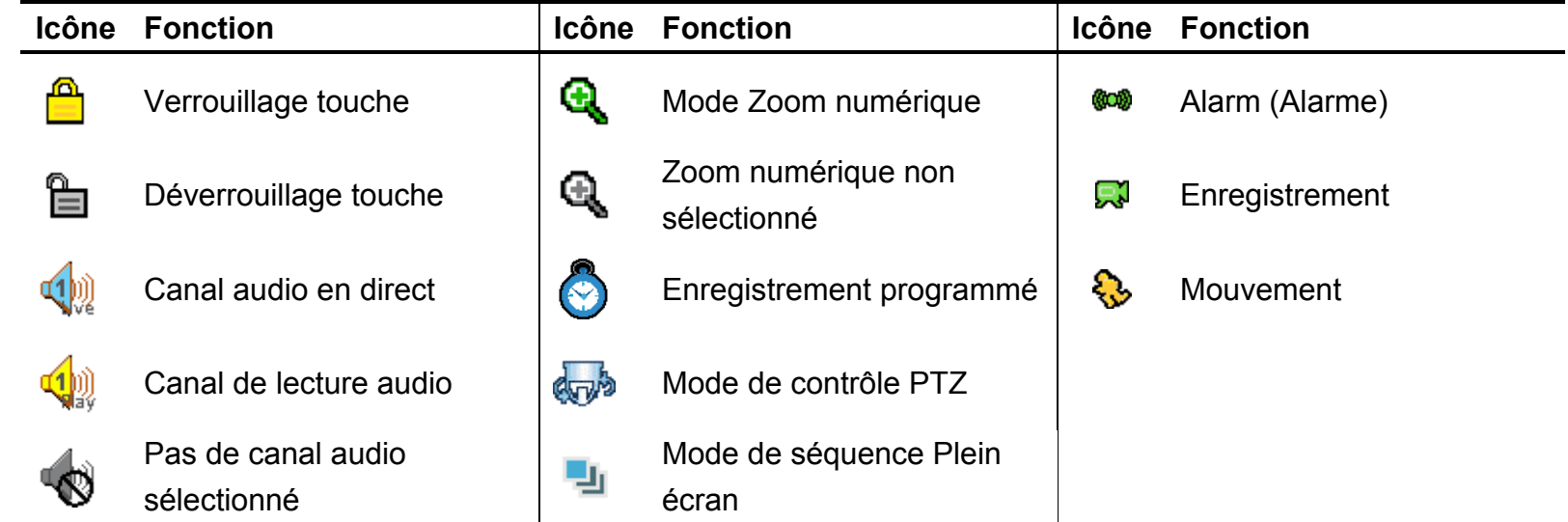

#### **3.2 Enregistrement**

Lorsque les fonctions d'enregistrement et de pré-alarme sont activées, l'appareil va écraser 8GB de données les plus anciennes, pour continuer l'enregistrement sans prévenir.

1) Icône Enregistrement en continu

Si le DVR est bien connecté à la camera, une icône « W, enregistrement) apparaît à l'écran.

2) Icône Enregistrement Mouvement

Lorsque la détection de mouvement/alarme est activée et en cas de mouvement ou d'alarme externe, une icône « ۞ » (mouvement) ou «  $\omega$  » (alarme ) s'affiche à l'écran.

3) Icône Enregistrement programmé

Lorsque l'enregistrement programmé est activé, une icône « ( ) » (programmation) s'affiche à l'écran

**Remarque :** La source audio connectée à « Audio 1 » sera enregistrée avec la vidéo du canal « CH1 ».

#### **3.3 Lecture**

Appuyez sur le bouton « PLAY » (le plus récent) sur le panneau de commande du DVR pour lire la dernière vidéo enregistrée.

**Remarque :** Il faut qu'il y ait au moins 8192 images de données enregistrées pour que la lecture fonctionne correctement. Sinon, l'appareil arrête la lecture. Par exemple, si l'IPS est réglé sur 30, la durée enregistrée doit être d'au moins 273 secondes (8192 images / 30 IPS) pour que la lecture fonctionne correctement.

1) Avance rapide / Retour rapide

Vous pouvez augmenter la vitesse d'avance et de retour rapide de l'appareil. En mode lecture : Appuyez une fois sur « AV » pour accélérer 4X vers l'avant, et appuyez deux fois pour accélérer 8X, etc. La vitesse maximale est de 32X.

Appuyez une fois sur « RET » pour accélérer 4X vers l'arrière, et appuyez deux fois pour accélérer 8X, etc. La vitesse maximale est de 32X.

**Remarque :** Pendant la lecture, la taille de l'image enregistrée (CIF) s'affiche sur l'écran.

#### 2) Pause / Image par image

Appuyez sur le bouton « PAUSE » pour mettre en pause la lecture.

En mode pause : Appuyez une fois sur le bouton « ► » pour avancer d'une image. Appuyez une fois sur le bouton « ◄ » pour reculer d'une image.

3) Stop

En appuyant sur le bouton « STOP » en mode Lecture, l'écran se remet en mode de surveillance en direct.

4) Lecture lente

Appuyez sur le bouton « LENT » pour obtenir la vitesse de lecture 1/4X et appuyez deux fois pour obtenir la vitesse de lecture 1/8X.

5) Lecture audio

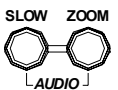

Utilisez ces deux boutons *AUDIO* pour sélectionner le son En direct ou Lecture des canaux audio.

 $\left(\frac{1}{\sqrt{2}}\right)$  L'audio en direct du 1<sup>er</sup> canal audio du 1<sup>er</sup> canal audio du 1<sup>er</sup> canal audio

**Remarque :** Si vous voulez faire une sauvegarde vidéo avec l'audio, connectez d'abord une caméra audio au canal CH1.

### **3.4 Verrouillage et déverrouillage des touches**

1) Verrouillage des touches Activé :

Appuyez simultanément sur les boutons « MENU » et « ENTER » situés sur le panneau de contrôle du DVR pour verrouiller les touches.

Ou réglez le délai d'expiration après lequel la fonction verrou clé est active (Jamais / 10 SEC / 30 SEC / 60 SEC). Veuillez consulter la page 21 du mode d'emploi.

2) Verrouillage des touches Désactivé :

Entrez le mot de passe du DVR pour quitter le mode « Verrou Clé ».

**Remarque :** Pour le paramétrage du mot de passe, veuillez consulter le mode d'emploi.

# 4CH MPEG4 DVR

## Schnellanleitung

Bitte lesen Sie sorgfältig diese Anleitung durch und bewahren sie für einen späteren Gebrauch auf. Das obige Bild kann etwas vom tatsächlichen Produkt abweichen.

295Z

## 1. VORDER- UND RÜCKSEITE

#### **1.1 Vorderseite**

#### 1) LED-Anzeigen

Die folgenden LEDs leuchten, wenn: HDD: Die Festplatte wird ausgelesen oder beschrieben HDD Full: Festplatte ist voll ALARM: Sobald der Alarm ausgelöst wird TIMER: Wenn die Timer Aufnahme eingeschaltet wird PLAY: Bei der Wiedergabe REC: Beim Aufnehmen

#### 2) MENU

Mit dieser Taste öffnen/schließen Sie den DVR Menümodus.

In einer unteren Ebene des DVR Menüs bestätigen Sie mit dieser Taste Ihre Einstellungen und kehren zur oberen Menüebene zurück.

#### 3) ENTER

Mit dieser Taste bestätigen Sie Ihre Kennworteingabe.

#### 4) REC

Mit dieser Taste aktivieren Sie die manuelle Aufnahme.

#### 5) LIST (Suche in der Ereignisliste)

Drücken Sie diese Taste, um alle Ereignislisten anzuzeigen und bestimmte aufgenommene Dateien in den Ereignislisten zu suchen.

Wählen Sie eine der Ereignislisten und drücken die "ENTER" Taste, um die ausgewählte Datei wiederzugeben.

MANUELL: Die Informationen zu den manuell aufgenommenen Dateien werden aufgelistet. Der DVR speichert eine Aufnahmedatei, wann immer eine Aufnahmeeinstellung geändert wird.

SYSTEM: Die Informationen zu den vom System aufgenommenen Dateien werden aufgelistet. Das DVR-System speichert jede Stunde eine Aufnahmedatei.

BEWEGUNG: Die Informationen zu den durch Bewegungsmeldung ausgelösten Aufzeichnungen werden aufgelistet. TIMER: Die Informationen zu den durch Timer ausgelösten Aufzeichnungen werden aufgelistet.

#### 6) SLOW

Im Wiedergabemodus können Sie mit dieser Taste eine Datei im Wiedergabemodus langsam (1/4 oder 1/8 der Geschwindigkeit) abspielen.

#### 7) **ZOOM**

Drücken Sie diese Taste im Live Modus von DVR, um das Bild des ausgewählten Kanals zu vergrößern.

#### 8)  $\Box$  / -

Mit der Taste " $\boxplus$ " schalten Sie zwischen den Anzeigemodi 4 Kanäle um. Mit der Taste "-" können Sie die entsprechende Menüeinstellung ändern.

9) SEQ /+

Mit der SEQ-Taste aktivieren Sie die Signal-Monitorfunktion (CALL-Monitor). Zum Verlassen drücken Sie die Taste noch einmal.

Mit der Taste "+" können Sie die entsprechende Menüeinstellung ändern.

10) Power

Halten Sie diese Taste zum Ein- und Ausschalten Ihres DVR gedrückt.

**Hinweis:** Im Aufnahmemodus stoppen Sie zunächst die Aufnahme, bevor Sie den DVR ausschalten.

11) 1/2/3/4

Drücken Sie eine der Tasten, um die Kanalanzeige von CH1 ~ CH4 auf dem Monitor zu zeigen.

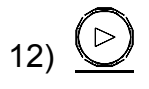

Drücken Sie diese Taste, um die zuletzt aufgenommene Videodatei wiederzugeben.

13) Pause / Stop / Rew / FF

Im Wiedergabemodus:

Drücken Sie eine dieser Tasten für Pause / Stopp / Rücklauf / Vorlauf der wiedergegebenen Datei.

14) Up / Down / Left / Right

Mit diesen Pfeiltasten bewegen Sie den Cursor nach oben, unten, links und rechts. Mit diesen Pfeiltasten bewegen Sie den Cursor nach oben, unten, links und rechts. Aufwärts / Abwärts: Mit diesen Tasten treffen Sie Ihre Wahl oder ändern die Einstellungen Links / Rechts: Treffen Sie die Auswahl

$$
\begin{array}{c}\n\text{SLOW} & \text{ZOOM} \\
\text{ZOVM} & \text{(Audio)}\n\end{array}
$$

Durch gleichzeitiges Drücken dieser beiden Tasten können Sie zwischen Live- und Wiedergabeton der Audiokanäle umschalten.

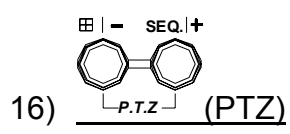

Durch gleichzeitiges Drücken dieser beiden Tasten können Sie den PTZ-Steuermodus aufrufen oder verlassen. Im PTZ Steuermodus → Heranzoomen: Drücken Sie die "+" Taste; Herauszoomen: Drücken Sie die "-" Taste PTZ-Winkel einstellen: Drücken Sie die Richtungstasten für die Verschiebung nach oben/unten/links/rechts

17) "MENU" + "ENTER" (Tastensperre)

Drücken Sie diese beiden Tasten gleichzeitig, um Tasten an der DVR Vorderseite zu sperren.

## **1.2 Rear Panel**

#### $\cdot$  Modell 1 & 2

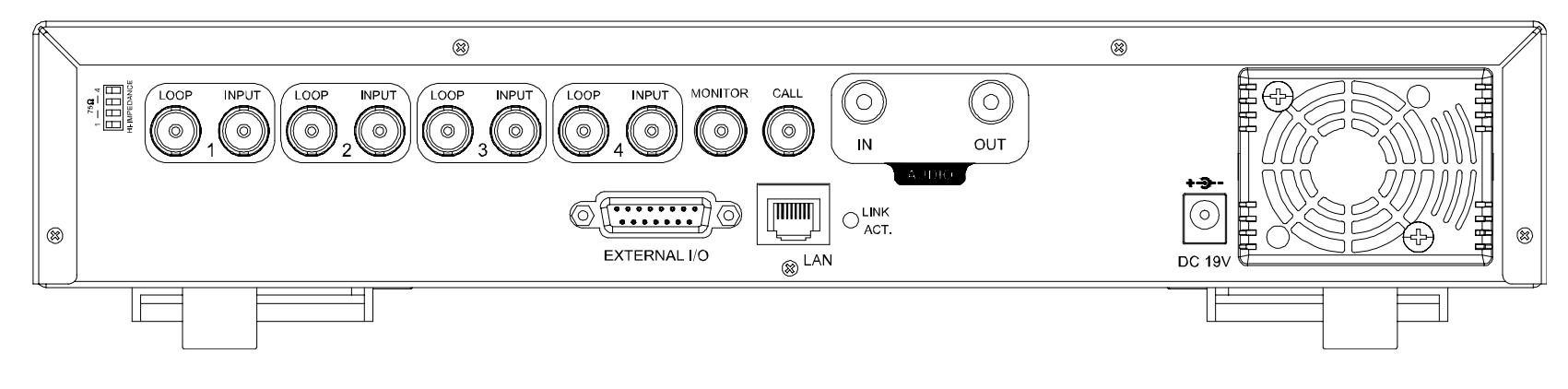

Modell 3

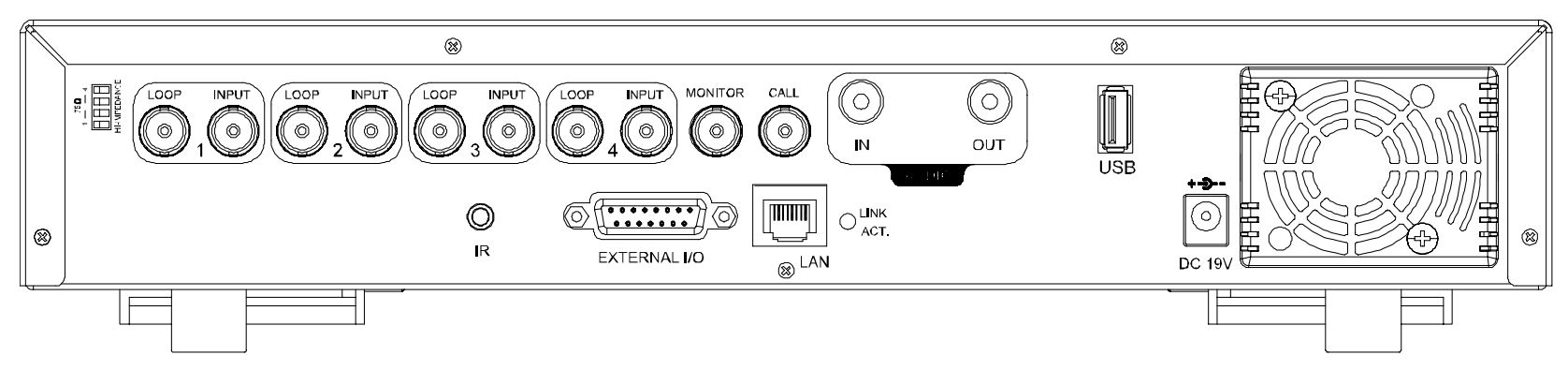

Modell 4

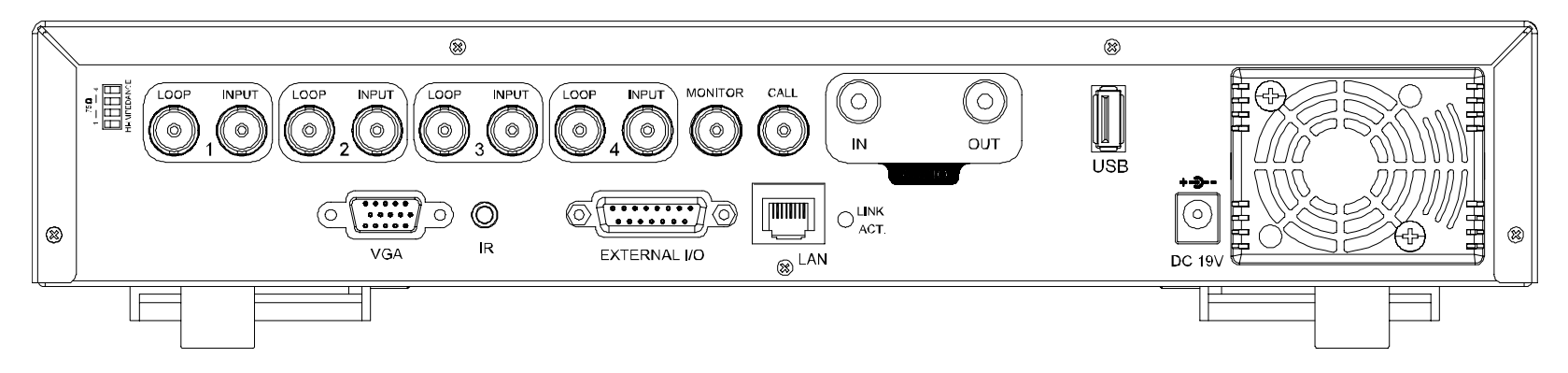

1) 75 Ω / HI-IMPEDANCE

Wenn Sie die LOOP-Funktion nutzen, schalten Sie bitte auf HI-IMPEDANCE um. Andernfalls schalten Sie auf 75Ω.

2) LOOP / INPUT (für Kanäle 1 bis 4)

LOOP: Videoausgang.

INPUT: Eingang für Videoquellen wie Kameras.

**Hinweis:** Wenn Sie das Video mit Audio wiedergeben möchten, schließen Sie bitte eine Audiokamera an EINGANG 1 an der DVR Rückseite an.

3) MONITOR

Zum Anschluss des HAUPTmonitores.

4) CALL

Zum Anschluss des CALL-Monitors (Signalmonitors) zum Anzeigen der einzelnen Kanäle. Wenn ein beliebiger Alarm ausgelöst wird, zeigt der CALL-Monitor eine bestimmte Zeit lang das Signal des ausgelösten Kanals an.

5) AUDIO IN

Zum Anschluss von Audioquellen z.B. Kameras mit Audiofunktionalität.

Wenn der Benutzer eine Aufnahme startet, wird das Signal des Audioeingangs ebenfalls aufgezeichnet.

6) AUDIO OUT

Zum Anschluss eines Monitors oder Lautsprechers mit einem Mono-Audioeingang.

7) USB (nur Modell 3 & 4)

Zur schnellen Datensicherung oder zum Aktualisieren von Firmware/OSD können Sie ein kompatibles USB-Flash-Laufwerk an diesen USB-Anschluss anschließen. Bevor Sie das USB-Flash-Laufwerk verwenden, verwenden Sie bitte Ihren PC, um das USB-Flash-Laufwerk mit dem Format "FAT32" zu formatieren.

**Hinweis:** Eine Liste mit kompatiblen USB-Flash-Laufwerken finden Sie in Ihrer Bedienungsanleitung.

8) IR (nur Modell 3 & 4)

Hier wird der Infrarot-Empfänger für die Fernbedienung angeschlossen.

9) EXTERNAL I/O

Mit diesem Anschluss verbinden Sie den mitgelieferten 15-poligen D-SUB-Stecker zum Anschluss externer Geräte (externer Alarm, PTZ-Kamera, etc.).

Einzelheiten über die I/O Portkonfiguration finden Sie in Ihrer Bedienungsanleitung.

10) VGA (nur Modell 4)

Direkter Anschluss eines LCD Monitors.

11) LAN

Mit diesem Anschluss verbinden Sie ein LAN-Kabel für den Internetzugang.

12) LINK ACT.

Diese LED leuchtet auf, wenn der DVR mit dem Internet verbunden ist.

13) DC 19V

Hier schließen Sie das mitgelieferte Netzteil an.

## 2. ANSCHLÜSSE UND EINRICHTUNG

#### **2.1 Festplatteninstallation** (Modell 1 als Beispiel)

Die Festplatte muss installiert werden, bevor der DVR eingeschaltet wird.

Schritt 1: Schritt 2: Lösen Sie die oberen Deckelschrauben und nehmen den Deckel des DVR ab.

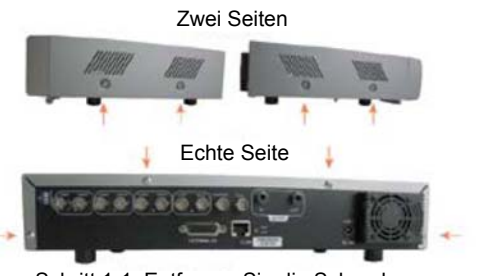

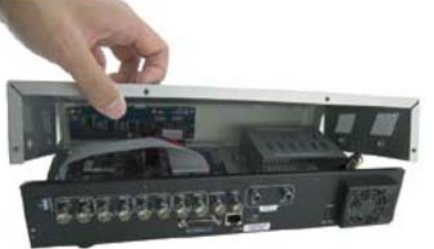

Schritt 1-1: Entfernen Sie die Schrauben Schritt 1-2: Entfernen Sie die obere DVR Abdeckung

Schritt 2: Entfernen Sie die HDD Halterung.

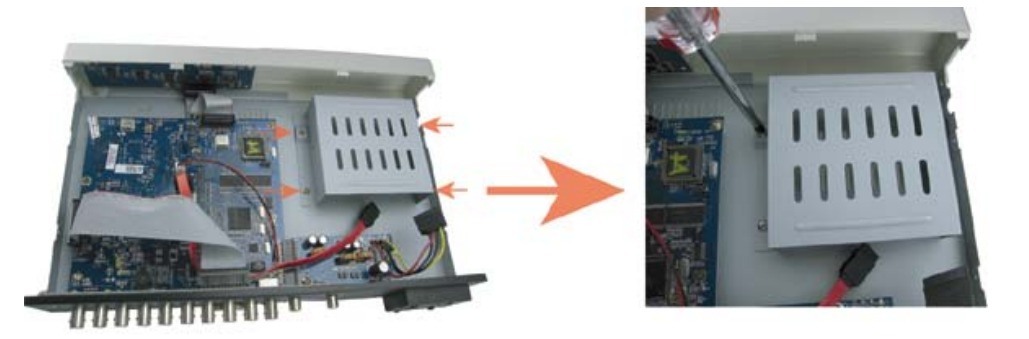

Schritt 2: Entfernen Sie die HDD Halterung

Schritt 3: Nehmen Sie eine kompatible SATA HDD und schließen sie an den Stromanschluss und Datenbusanschluss an (stellen Sie sicher, dass Sie die HDD für den Anchluss an die Pins genau ausrichten).

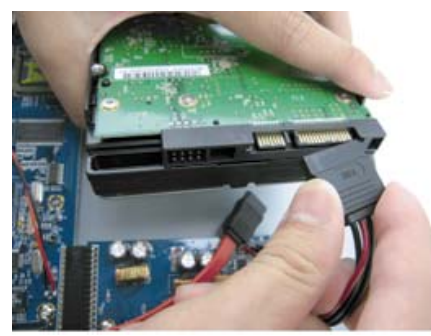

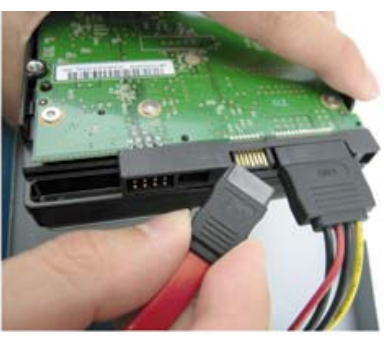

Schritt 3: Schließen Sie den Stromanschluss & Datenbusanschluss an

Schritt 4: Legen Sie die HDD in den DVR und bringen Sie die HDD Halterung wieder an der Unterseite des DVR an.

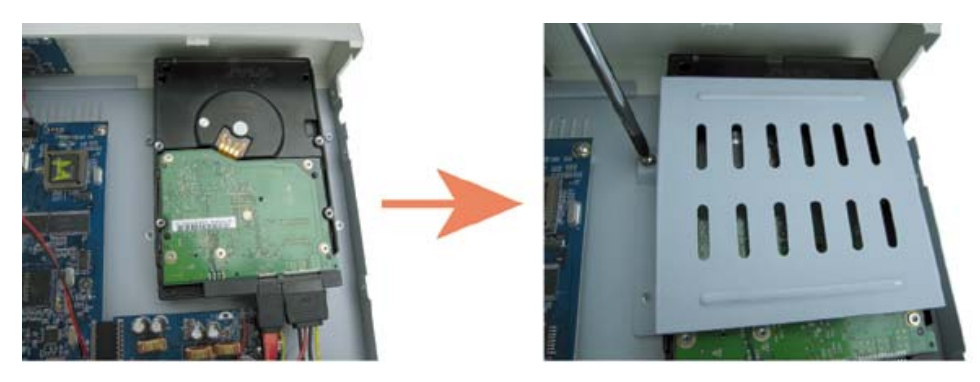

Schritt 4: Legen Sie die HDD hinein und bringen Sie die Halterung wieder an

Schritt 5: Setzen Sie den Deckel wieder auf den DVR auf und ziehen sämtliche Schrauben an, die Sie in Schritt 1 gelöst haben.

#### **2.2 Kameraverbindung**

Die Kameras müssen angeschlossen und mit Strom versorgt werden, **BEVOR** der DVR eingeschaltet wird. Der DVR wird automatisch das Videosystem der angeschlossenen Kamera(s) erkennen (NTSC/PAL) und sich selbst auf das richtige System schalten.

Verbinden Sie die Kamera mit der angezeigten Stromversorgung und verbinden Sie den Videoausgang der Kamera mit dem Videoeingang des DVR; dazu verwenden Sie ein Koaxialkabel oder Cinchkabel mit BNC-Anschlüssen.

**Hinweis:** Eine ausführliche Beschreibung der DVR-Videoein- und -ausgänge finden Sie im Abschnitt "1.2 1.2 Rückseite" auf Seite 2. Ausführliche Hinweise zum Betrieb der Kamera finden Sie in der jeweiligen Bedienungsanleitung.

**Hinweis:** Wenn Sie Videos mit Audio sichern möchten, achten Sie darauf, die Kamera an CH1, der die Audiofunktion unterstützt, anzuschließen

#### **2.3 Stromversorgung**

Dieses Gerät darf nur mit der auf dem Typenschild angegebenen Stromversorgung betrieben werden. Verbinden Sie das Netzkabel mit dem Netzteil. Stecken Sie anschließend den Netzstecker in eine Steckdose. Die Netz-LED "U" wird grün aufleuchten. Das Starten des Systems braucht etwa 10 bis 15 Sekunden.

## **2.4 Datums- und Uhrzeiteinstellung**

Bevor Sie den DVR verwenden, stellen Sie bitte zunächst das Datum und die Uhrzeit ein.

Drücken Sie die "MENU" Taste und geben das Kennwort ein, um die Menüliste zu öffnen. Das Standard-Admin-Kennwort ist 0000. Bewegen Sie den Cursor auf "DATUM", um das Datum, die Uhrzeit und die Sommerzeitfunktion in der Menüliste "DATUM" einzustellen.

## **2.5 Kennworteinstellung**

Drücken Sie die "MENU" Taste und geben das Kennwort ein, um die Menüliste zu öffnen. Bewegen Sie dann den Cursor zu der Option "ERWEITERT", um das erweiterte Einstellungsmenü zu öffnen.

Bewegen Sie den Cursor zu der Option "SYSTEM" im Menü "ERWEITERT". Wählen Sie "PASSWORT" und drücken die "ENTER" Taste, um das Menü zur Kennworteinstellung (vier Ziffern) zu öffnen. Das Standard-Admin-Kennwort ist 0000.

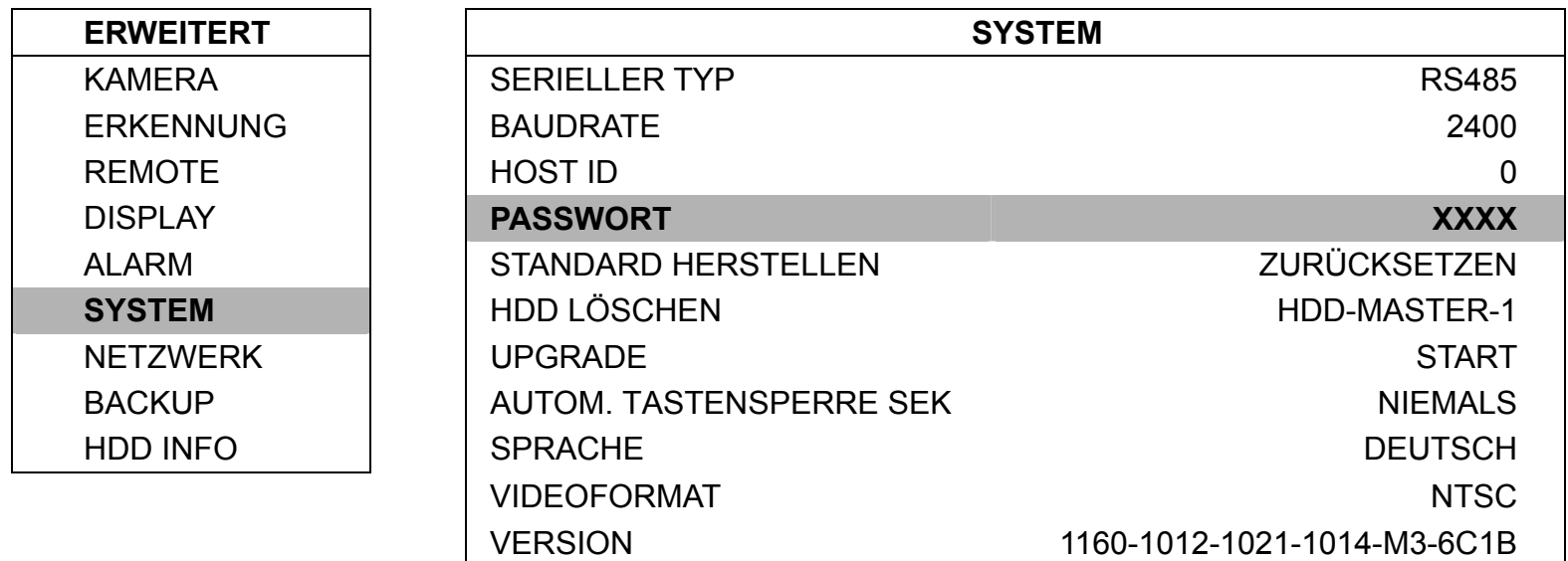

## 3. GRUNDBEDIENUNG

#### **3.1 Live-Ansichtsseite**

Auf dieser Live Seite des DVR können Sie die folgenden Einträge sehen:

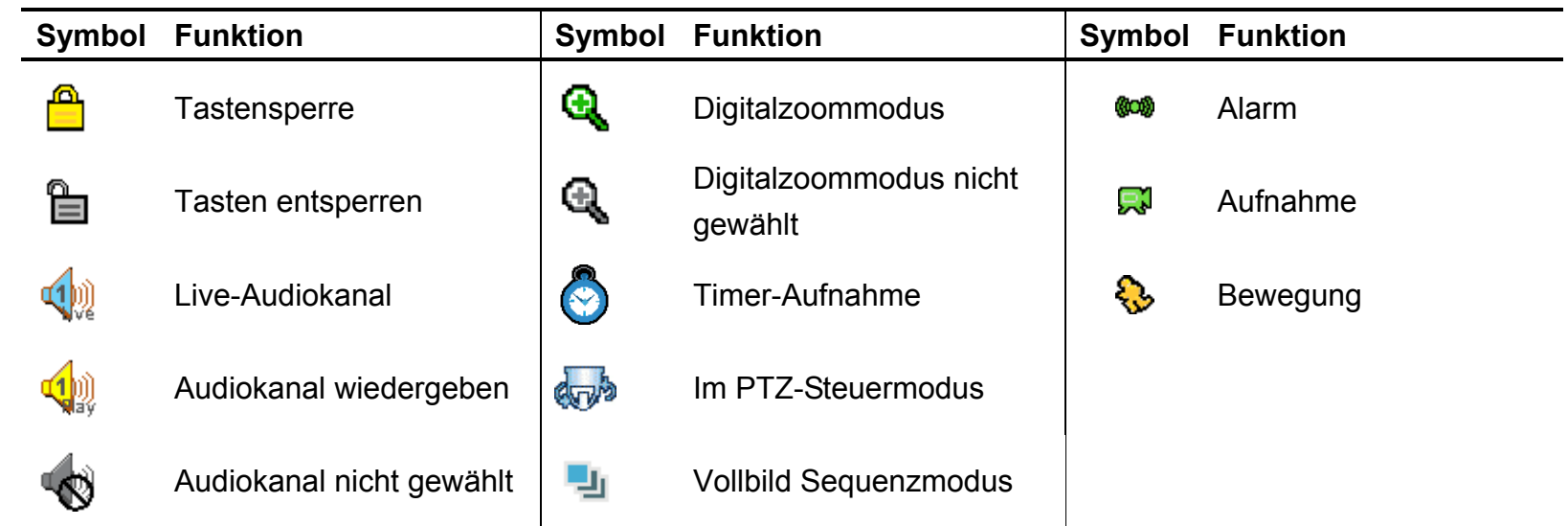

#### **3.2 Aufnahme**

Wenn die Aufnahme- und die Vor-Alarm-Funktion aktiviert ist, überschreibt das Gerät die ältesten 8 GB Daten ohne Ankündigung, um eine ununterbrochene Aufnahme zu ermöglichen.

1) Daueraufnahmesymbol

Wenn der DVR richtig mit der Kamera verbunden ist, erscheint das Symbol "Et" (Aufnahme) auf dem Monitor.

2) Bewegungsaufnahme-Symbol

Wenn die Bewegungs-/Alarmerkennung aktiviert ist und eine Bewegungsmeldung oder ein externer Alarm auftritt, erscheint das Symbol " $\mathbb{Q}^*$  (Bewegung) und " $\mathbb{Q}^*$  (Alarm) auf dem Monitor.

3) Timer-Aufnahmesymbol

Wenn die Timer-Aufnahme aktiviert ist, erscheint das Symbol " (\*) " (Timer) auf dem Monitor.

Hinweis: Die an "Audio 1" angeschlossene Audioquelle wird mit dem Video vom "CH1" aufgezeichnet.

#### **3.3 Wiedergabe**

Mit der Taste "PLAY" an der Bedientafel des DVR können Sie das zuletzt aufgenommene Video abspielen.

- **Hinweis:** Damit die Wiedergabefunktion richtig arbeitet, müssen mindestens 8192 Einzelbilder aufgenommen worden sein. Falls nicht, wird die Wiedergabe gestoppt. Wenn die Bildrate z.B. auf 30 BpS eingestellt ist, sollte die Aufnahmezeit mindestens 273 Sekunden betragen (8192 Bilder / 30 BpS), damit eine korrekte Wiedergabe möglich ist.
- 1) Schneller Vorlauf / Schneller Rücklauf

Sie können die Geschwindigkeit des schnellen Vor- und Rücklaufs in verschiedenen Schritten variieren. Im Wiedergabemodus:

Wenn Sie die Taste "FF" einmal drücken, erfolgt der Vorlauf mit vierfacher Geschwindigkeit. Wenn Sie zweimal drücken, erfolgt der Vorlauf mit achtfacher Geschwindigkeit. Die maximale Vorlaufgeschwindigkeit beträgt das 32-fache.

Wenn Sie die Taste "REW" einmal drücken, erfolgt der Rücklauf mit vierfacher Geschwindigkeit. Wenn Sie zweimal drücken, erfolgt der Rücklauf mit achtfacher Geschwindigkeit. Die maximale Rücklaufgeschwindigkeit beträgt das 32-fache.

**Hinweis:** Während der Wiedergabe wird die Bildgröße der Aufnahme (CIF) auf dem Bildschirm angezeigt.

2) Pause / Bildfortschaltung

Mit der Taste "PAUSE" halten Sie die Wiedergabe an (Pause).

Im Pausemodus: Mit der Taste "►" schalten Sie bei jedem Tastendruck ein Einzelbild vorwärts. Mit der Taste "◀" schalten Sie bei jedem Tastendruck ein Einzelbild rückwärts.

3) Stopp

Durch Drücken der Taste "STOP" im Wiedergabemodus schalten Sie den Live-Überwachungsmodus zurück.

4) Zeitlupe

Mit der Taste "SLOW" können Sie die Wiedergabegeschwindigkeit auf 1/4 (einmal drücken) oder auf 1/8 (zweimal drücken) vermindern.

5) Audio Playback

Verwenden Sie diese beiden Tasten **SLOW ZOOM AUDIO**, um den Live- oder Wiedergabeton der Audiokanäle zu wählen.

Live Audio des 1. Audiokanals Martin Martin Wiedergabeton vom 1. Audiokanal

**Hinweis:** Wenn Sie Videos mit Ton sichern möchten, achten Sie darauf, eine Kamera, welche die Audiofunktion von CH1 unterstützt, zuerst anzuschließen.

### **3.4 Tasten sperren und entsperren**

1) Tastensperre einschalten:

Drücken Sie gleichzeitig die "MENU" + "ENTER" Tasten an der DVR Steuerleiste, um die Tasten zu sperren. Oder stellen Sie die Leerlaufzeit ein, nach der sich die Tastensperre einschalten soll (Nie / 10 Sek. / 30 Sek. / 60 Sek.). Bitte beziehen Sie sich auf Seite 21 Ihrer Bedienungsanleitung.

2) Tastensperre abschalten:

Geben Sie das DVR-Kennwort ein, um den "Tastensperrmodus" zu beenden.

**Hinweis:** Für die Passworteinstellung beziehen Sie sich bitte auf Ihre Bedienungsanleitung.

# 4CH MPEG4 DVR

## Guía rápida

Lea detenidamente estas instrucciones antes del uso, y consérvelas para futuras consultas.

La imagen podría diferir de la apariencia del producto real.

## 1. PANELES FRONTAL Y POSTERIOR

#### **1.1 Panel frontal**

#### 1) Indicadores LED

Los siguientes LEDs se activan si: HDD: El Disco Duro se encuentra leyendo o grabando HDD Full: El Disco Duro está completo ALARMA: Una alarma esta activada TIMER: Activación de la grabación por temporizador PLAY: Reproduciendo REC: Grabando

#### 2) MENU

Pulse este botón para entrar/salir del modo de menú DVR.

En la subcapa del menú DVR, utilice este botón para confirmar la configuración y volver a la capa superior.

#### 3) ENTER

Confirma la contraseña introducida.

4) REC

Pulse este botón para activar la grabación manual.

5) LIST (Búsqueda en la lista de eventos)

Para buscar rápidamente por los archivos grabados por lista de eventos, pulse este botón y acceda a todos los tipos de lista de eventos.

Seleccione una lista de eventos y pulse el botón "ENTER" para reproducir el archivo seleccionado.

MANUAL: muestra la información de los ficheros grabados manualmente. El DVR guardará un archivo grabado una vez modificada cualquier opción de grabación.

SISTEMA: muestra la información de los ficheros grabados por el sistema. El sistema DVR guardará un archivo grabado cada hora. MOVIMIENTO: muestra la información de los ficheros grabados por movimiento detectado.

TIMER: muestra la información de los ficheros grabados por temporizador.

6) SLOW

En el modo de reproducción, pulse este botón para reproducir lentamente el archivo grabado (a 1/4 o 1/8 de velocidad).

#### 7) **ZOOM**

En el modo en directo del DVR, pulse este botón para aumentar la imagen del canal seleccionado.

#### 8)  $\Box$  / -

Pulse el bótón " $\boxplus$ " para mostrar los modos de visualización de los 4 canales. Pulse el botón "-" para cambiar la configuración en el menú.

9) SEQ /+

Pulse el botón "SEQ" para activar la función de monitor de llamada y púlselo de nuevo para salir. Pulse el botón "+" para cambiar la configuración en el menú.

10) Power

Pulse este botón el tiempo necesario para encender/apagar el DVR.

**Nota:** Si se encuentra en el modo de grabación, detenga la grabación antes de apagar el DVR.

11) 1/2/3/4

Pulse uno de estos botones para mostrar la visualización del canal CH1 ~ CH4 en el monitor.

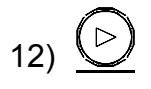

Pulse este botón para reproducir el vídeo grabado.

#### 13) Pause / Stop / Rew / FF

En el modo de reproducción:

Pulse uno de estos botones para aplicar la pausa/detener/rebobinar/avanzar hacia delante la reproducción del archivo.

14) Up / Down / Left / Right

Pulse uno de estos botones para desplazar el cursor hacia arriba / abajo / izquierda / derecha. Pulse uno de estos botones para desplazar el cursor hacia arriba / abajo / izquierda / derecha. Arriba / Abajo: Hace la selección / Cambia las opciones Izquierda / Derecha: Hace la selección

$$
\bigcirc
$$

## 15) *Laupio* (Audio)

Pulse estos dos botones al mismo tiempo para seleccionar los sonidos en directo o en reproducción de los canales de audio.

$$
\bigoplus_{\text{F.72}}^{\text{E}|-} \bigoplus_{\text{F.72}}^{\text{Ecl}+}
$$

Pulse estos dos botones a la misma vez para entrar / salir del modo de control PTZ. En el modo de control PTZ  $\rightarrow$  Zoom in: pulse el botón "+"; Zoom out: pulse el botón "-" Ajustar el ángulo PTZ: Pulse los botones de dirección para arriba/abajo/izquierda/derecha

17) "MENU" + "ENTER" (Bloqueo de teclado)

Pulse estos dos botones al mismo tiempo para bloquear las teclas en el panel delantero del DVR.

## **1.2 Panel trasero**

‧ Modelo 1 y 2

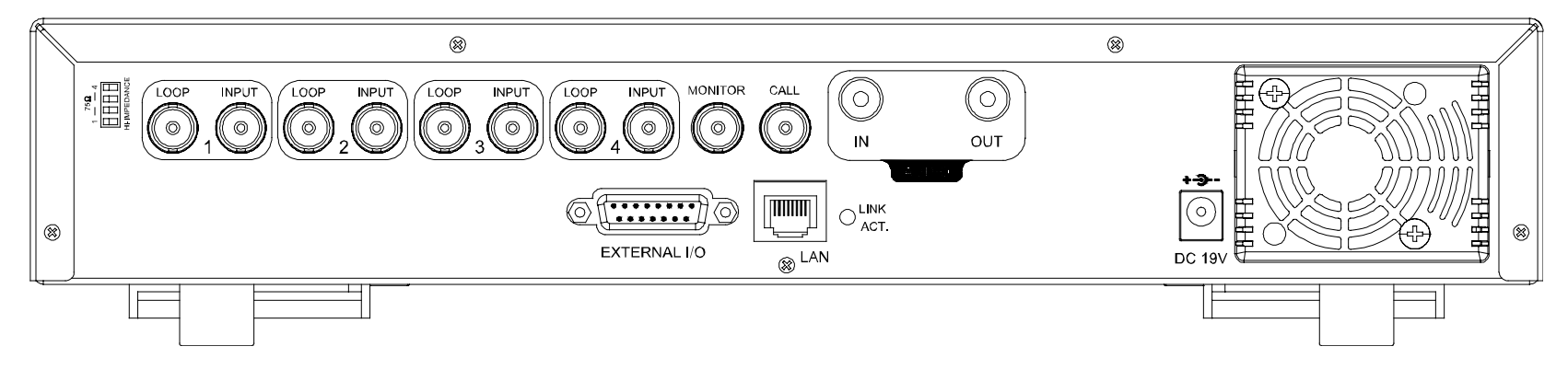

Modelo 3

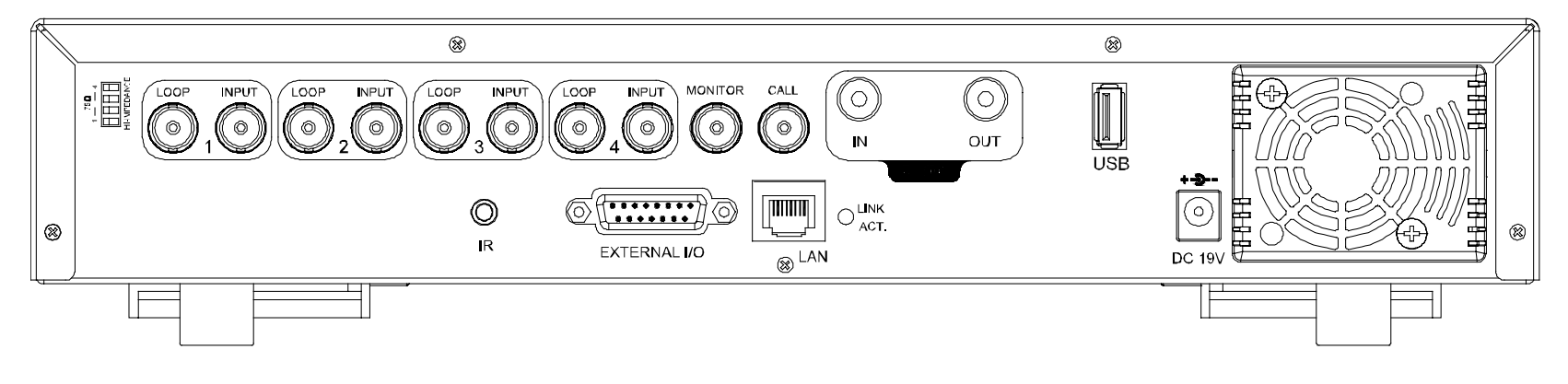

Modelo 4

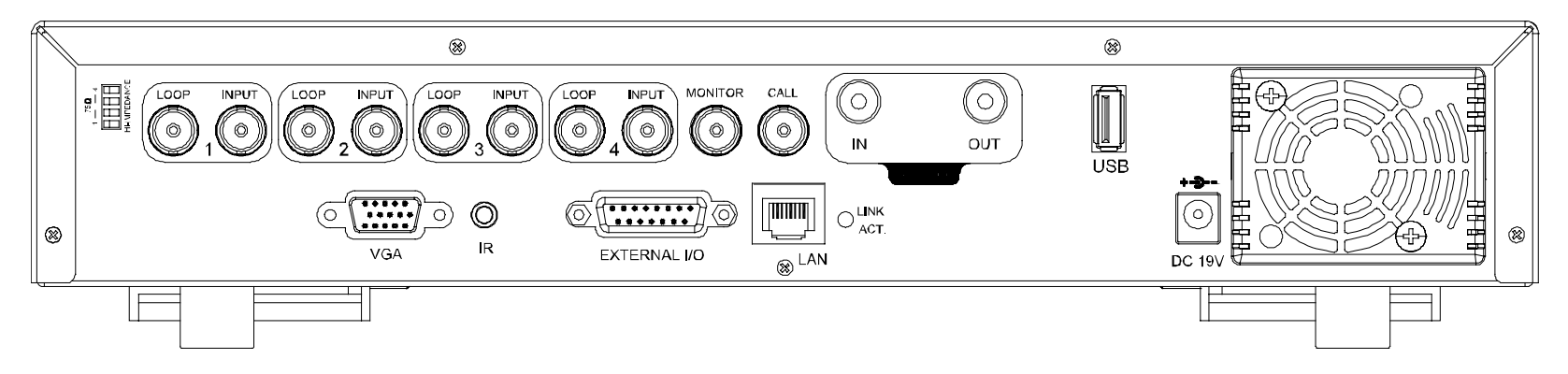

1) 75Ω / HI-IMPEDANCE

Cuando se utilice la función LOOP, seleccione HI-IMPEDANCE. En caso contrario, cambie a 75Ω.

2) LOOP / INPUT (Para canal 1~4)

LOOP: Conecte el monitor PRINCIPAL.

INPUT: Conecte una fuente de vídeo, como puede ser una cámara.

**Nota:** Si desea reproducir el vídeo con sonido, conecte la cámara de audio a la ENTRADA 1 en el panel trasero del DVR.

3) MONITOR

Conecte al monitor PRINCIPAL.

4) CALL

Conecte el monitor LLAMADA para mostrar la visualización del canal uno por uno.

Cuando se dispara cualquier alarma, el monitor LLAMADA visualizará la imagen del canal en el que se produjo el disparo durante un periodo de tiempo.

5) AUDIO IN

Conecte una fuente de audio, como puede ser una cámara equipada con audio.

Cuando los usuarios inicien la grabación, también se grabará el sonido de la entrada de audio.

6) AUDIO OUT

Conecte un monitor o altavoz con 1 salida de sonido mono.

7) USB (Modelos  $3y4$ )

Para hacer una copia de seguridad rápidamente o actualizar el firmware/OSD, puede insertar una unidad flash USB compatible en este puerto USB. Antes de utilizar la unidad flash USB, utilice su PC para formatear la unidad flash USB con el formato "FAT32".

**Nota:** Para consultar la lista de unidades flash USB compatibles, consulte el manual de usuario.

8) IR (Sólo modelos 3 y 4)

Conecte el receptor IR para el control remoto.

9) EXTERNAL I/O

Inserte el conector DSUB de 15 pines proporcionado a este puerto para conectar dispositivos externos (alarma externa, cámara PTZ, etc).

Para una información más detallada sobre la configuración de los pines, consulte el manual de usuario.

10) VGA (Sólo modelos 4)

Conecte directamente a un monitor LCD.

11) LAN

Para conectarse a Internet mediante un conector LAN.

12) LINK ACT.

Si el DVR está conectado a Internet, este LED se encenderá.

13) DC 19V

Conecte el adaptador de alimentación proporcionado.

## 2. CONEXIONES Y CONFIGURACIÓN

#### **2.1 Instalación del HDD** (Se toma como ejemplo el Modelo 1)

El Disco Duro debe instalarse antes de encender el DVR. Paso 1: Afloje los tornillos de la cubierta superior y abra la cubierta del DVR.

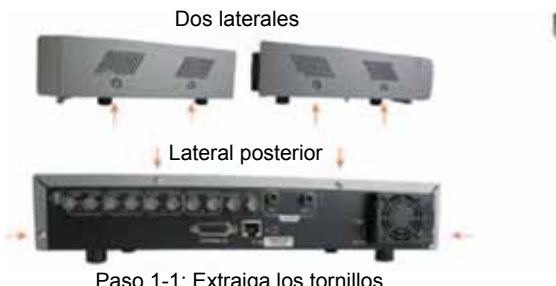

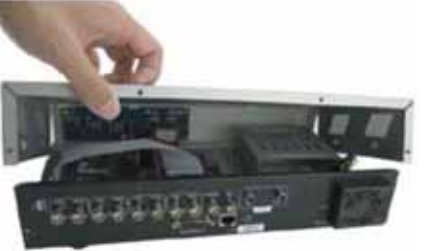

Paso 1-1: Extraiga los tornillos Paso 1-2: Extraiga la cubierta superior del DVR

Paso 2: Extraiga la abrazadera del disco duro.

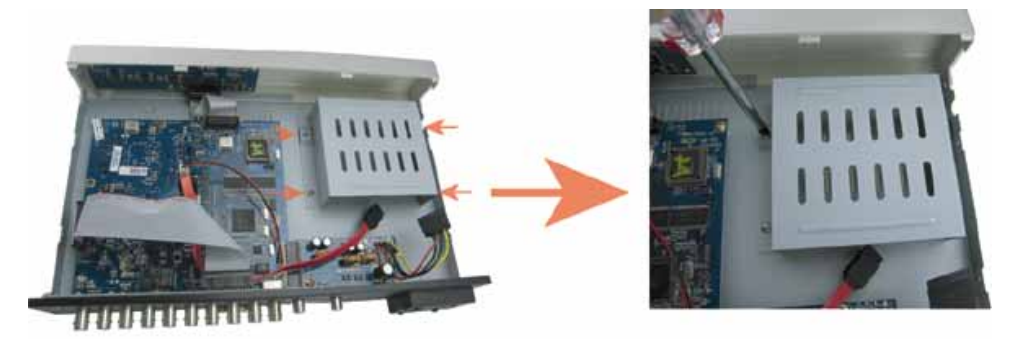

PASO 2: Extraiga la abrazadera del disco duro

Paso 3: Consiga un HDD SATA compatible y conéctelo al conector de alimentación y de datos bus (asegúrese de alinear el disco duro de manera correcta para la conexión del pin).

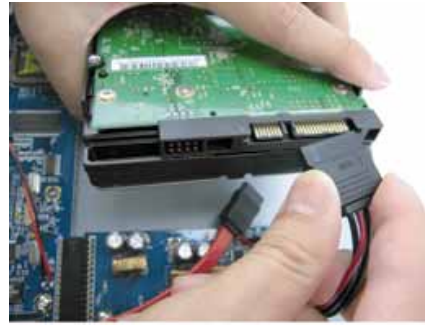

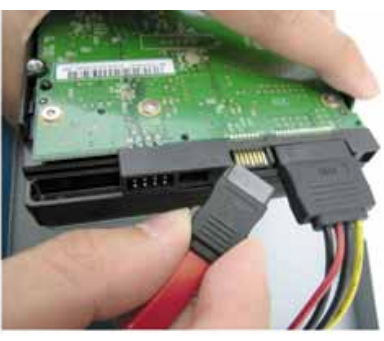

PASO 3: Conecte el conector de alimentación y de datos bus

Paso 4: Coloque el disco duro en el DVR y vuelva a poner la abrazadera del disco duro en la base del DVR.

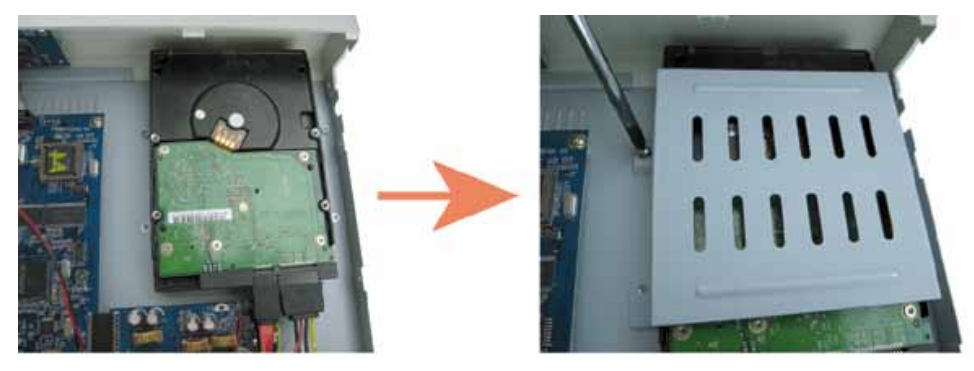

PASO 4: Coloque el disco duro y vuelva a poner la abrazadera

Paso 5: Cierre la cubierta superior del DVR y apriete todos los tornillos aflojados en el Paso 1.

### **2.2 Conexión de cámara**

Las cámaras deben conectarse y encenderse **ANTES** de encender el DVR. El DVR detectará automáticamente el sistema de vídeo de la(s) cámara(s) conectada(s) (NTSC / PAL), y se conectará el sistema correcto.

Conecte las cámaras con el suministro de alimentación indicado y conecte la salida de vídeo de la cámara a la entrada de vídeo del DVR con un cable coaxial o RCA con conectores BNC.

**Nota:** Para más información sobre los puertos de entrada/salida del DVR, consulte la sección "1.2 Panel posterior", en la página 2. Para más información sobre el funcionamiento de la cámara, consulte su manual.

**Nota:** Si desea hacer una copia de seguridad de vídeo con sonido, conecte la cámara con sonido a CH1

#### que admitan la función de sonido

#### **2.3 Configuración de encendido**

Este dispositivo debe utilizarse únicamente con el tipo de fuente de alimentación indicado en la etiqueta del fabricante. Conecte el cable de alimentación AC indicado en el adaptador de alimentación, y enchúfelo en una toma eléctrica. El indicador luminoso verde de alimentación "(J)" se encenderá. El arranque del sistema tarda aproximadamente de 10 a 15 segundos.

### **2.4 Configuración de fecha y hora**

Antes de utilizar su DVR, configure la fecha y la hora del mismo.

Pulse el botón "MENU" e introduzca la contraseña para acceder a la lista de menú. La contraseña predeterminada de administrador es 0000. Mueva el cursor hasta "DATE" para configurar la fecha / hora / horario de verano en el menú "DATE".

#### **2.5 Configuración de contraseña**

Pulse el botón "MENU" e introduzca la contraseña para acceder a la lista de menú. A continuación, mueva el cursor hasta "AVANZADO" para acceder al menú de configuración avanzada.

En el menú "AVANZADO", mueva el cursor hasta la opción "SISTEMA". Seleccione "CLAVE" y pulse el botón "ENTER" para entrar en el submenú y configurar la contraseña (cuatro dígitos). La clave por defecto del administrador es 0000.

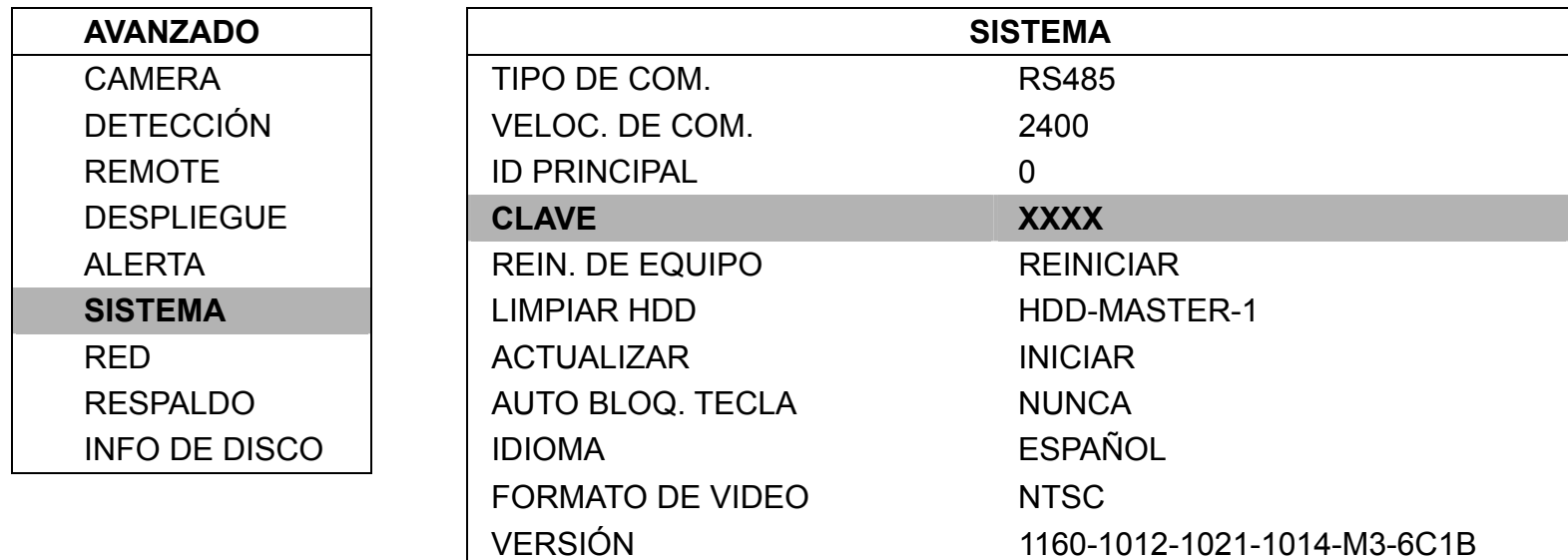

## 3. FUNCIONAMIENTO BÁSICO

#### **3.1 Página en directo**

En esta página en directo del DVR, se pueden visualizar los iconos siguientes:

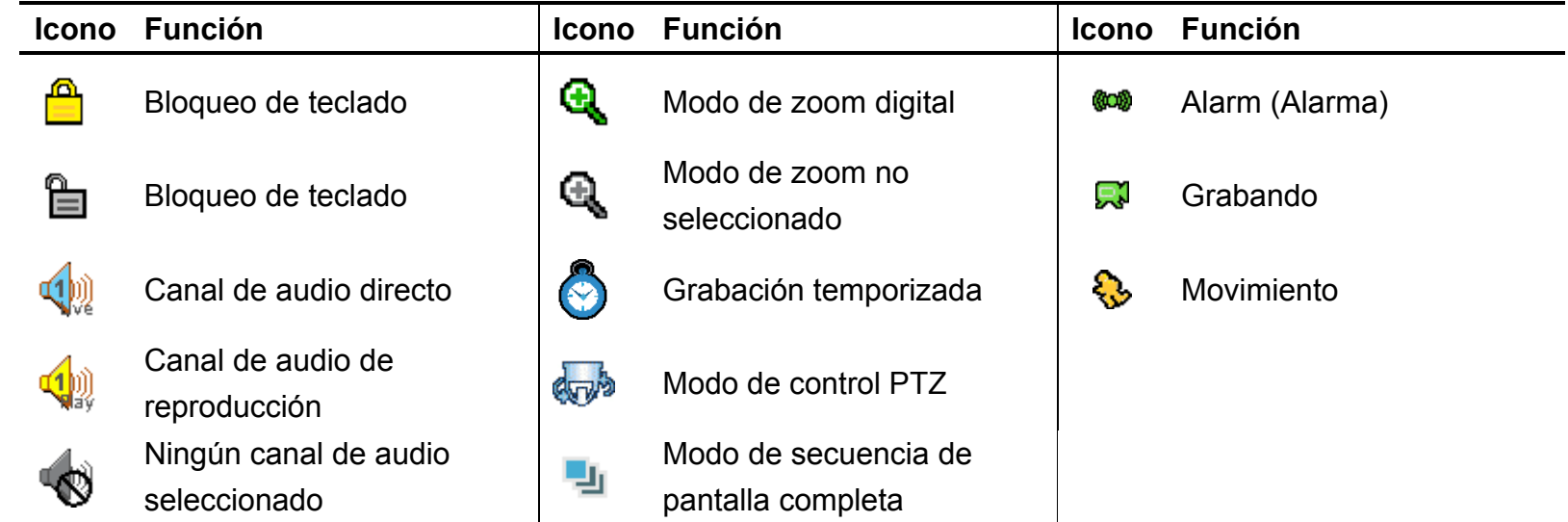

#### **3.2 Grabando**

Si se activa la función de grabación y prealarma, este dispositivo reemplazará sin aviso 8GB de datos correspondientes a las grabaciones continuas más antiguas.

1) Icono de grabación continua

Si el DVR está conectado correctamente a la cámara podrá ver el icono "," (grabando) en el monitor.

2) Icono de grabación de movimiento

Si se activa la detección de movimiento / alarma y se produce un movimiento o alarma externa, podrá ver el icono " $\mathbb{Q}$ " (movimiento) y " $\mathbb{Q}$ " (alarma) en el monitor.

3) Icono de grabación temporizada

Si se activa la grabación temporizada podrá ver el icono " (emporizador) en el monitor

**Nota:** La fuente de audio conectada a "Audio 1" se grabará con el vídeo de "CH1".

#### **3.3 Reproducción**

Pulse el botón "PLAY" en el panel de control del DVR para que el dispositivo reproduzca el último vídeo grabado.

- **Nota:** Debe haber al menos 8192 imágenes de datos grabadas para que la reproducción funcione correctamente. De no ser así, el dispositivo detendrá la reproducción. Por ejemplo, si el IPS está configurado a 30, el tiempo de grabación debe ser de al menos 273 segundos (8192 imágenes / 30 IPS) para que la reproducción funcione correctamente.
- 1) Avance rápido / Rebobinado

Se puede incrementar la velocidad de avance y rebobinado de este dispositivo. En el modo de reproducción: Pulse una vez "FF" para conseguir una velocidad de avance de 4X y pulse dos veces para una velocidad de 8X, etc., siendo la máxima velocidad de 32X.

Pulse una vez "REW" para conseguir una velocidad de rebobinado de 4X y pulse dos veces para una velocidad de 8X, etc., siendo la máxima velocidad de 32X.

**Nota:** Durante la reproducción, el tamaño de la imagen grabada (CIF) también se mostrará en pantalla.

#### 2) Pausa / Dial de imagen

Pulse el botón "PAUSE" para hacer una pausa durante la reproducción.

En el modo de pausa: Pulse una vez "►" para obtener la imagen siguiente. Pulse una vez "◄" para obtener la imagen anterior.

3) Paro

Pulse el botón "STOP" en el modo de reproducción para que la pantalla del dispositivo vuelva al modo de monitorización.

4) Reproducción lenta

Pulse el botón "SLOW" para obtener una velocidad de reproducción de 1/4X y pulse dos veces para una velocidad de 1/8X.

5) Reproducción de sonido

Pulse estos dos botones *AUDIO* para seleccionar el sonido en directo o en reproducción de los canales de audio.

Sonido en directo en el primer canal de audio  $\Box$ Reproducción de sonido en el primer canal de audio

**SLOW ZOOM**

**Nota:** Si desea hacer una copia de seguridad de vídeo con sonido, conecte primero la cámara que admita la función de sonido en CH1.

## **3.4 Bloqueo y desbloqueo de teclado**

1) Bloquear Teclas Encendido:

Pulse al mismo tiempo los botones "MENU" + "ENTER" en el panel de control del DVR para bloquear las teclas. También puede establecer la función de bloqueo automático de teclas (Nunca / 10 seg / 30 seg / 60 seg). Consulte la página 21 del manual de usuario.

2) Bloquear Teclas Apagado:

Introduzca la contraseña del DVR para salir del modo "Bloqueo de teclado".

**Nota:** Para obtener más información sobre el ajuste de la contraseña, consulte el manual de usuario.

# 4CH MPEG4 DVR

## Guida rapida

Leggere accuratamente le istruzioni prima dell'uso e conservarle per riferimenti futuri.

Il prodotto dell'immagine sopra mostrata potrebbe avere apparenze diverse da quello attuale.

## 1. PANNELLO FRONTALE E POSTERIORE

### **1.1 Pannello frontale**

#### 1) Indicazioni del LED

I seguenti LED saranno accesi quando: HDD: Il disco rigido è in fase di lettura oppure registrazione HDD Full (Disco rigido pieno): Il disco rigido è pieno. ALARM: Quando è scattato l'allarme TIMER: Quando la registrazione è attivata PLAY (Riproduzione): Durante la riproduzione REC (Registrazione): Durante la registrazione

#### 2) MENU

Premere questo tasto per entrare/uscire dalla modalità menu DVR. Nel livello inferiore del menu DVR, premere questo tasto per confermare le impostazioni e tornare al livello superiore.

#### 3) ENTER

Confermare l'immissione della password.

#### 4) REC

Premere questo tasto per attivare la registrazione manuale.

#### 5) LIST (Ricerca elenco eventi)

Per ricercare velocemente i file registrati mediante l'elenco eventi, premere questo pulsante e visualizzare tutti i tipi di elenchi di eventi.

Selezionare uno degli elenchi di eventi e premere "ENTER" per riprodurre il file selezionato.

MANUALE: Elenca le informazioni delle registrazioni manuali. Il DVR salverà una registrazione ogni volta che viene cambiata una impostazione di registrazione.

SISTEMA: Elenca le informazioni delle registrazioni attivate dal sistema. Il sistema DVR salva un file registrato l'ora.

MOVIMENTO: Elenca le informazioni delle registrazioni attivate da movimento.

TIMER: Elenca le informazioni delle registrazioni attivate da timer.

6) SLOW

In modalità riproduzione, premere questo pulsante per riprodurre lentamente il file registrato (a velocità 1/4 o 1/8).

7) **ZOOM** 

Nella modalità dal vivo del DVR, premere questo tasto per ingrandire l'immagine del canale selezionato.

#### 8)  $\Box$  /  $-$

Premere il tasto " $\boxplus$ " per mostrare le modalità di visualizzazione a 4 canali. Premere il tasto "-" per cambiare l'impostazione nel menu.

9) SEQ /+

Premere il tasto "SEQ" (Sequenza) per attivare la funzione del monitor secondario "Call", premerlo di nuovo per abbandonare.

Premere il tasto "+" per cambiare l'impostazione nel menu.

10) Power

Premere questo tasto sufficientemente a lungo per accendere/spegnere il DVR.

#### **Nota:** In modalità di registrazione, terminare la registrazione prima di spegnere il DVR.

11) 1/2/3/4

Premere uno di questi tasti per visualizzare l'informazione sul canale CH1 ~ CH4 del monitor.

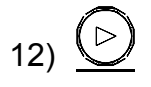

Premere questo tasto per riprodurre il video registrato.

#### 13) Pause (Pausa) / Stop (Stop) / Rew (Indietro) / FF (Avanti)

In modalità riproduzione:

Premere uno di questi tasti per mettere in pausa / arrestare / riavvolgere / far avanzare rapidamente il file in riproduzione.

14) Up / Down / Left / Right

Premere uno di questi tasti di direzione per spostare il cursore su/giù/a sinistra/a destra. Premere uno di questi tasti di direzione per spostare il cursore su/giù/a sinistra/a destra. Up / Down: Seleziona / Cambia le impostazioni Left / Right: Effettua la selezione

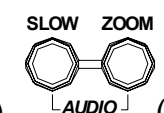

15) *AUDIO* (Audio)

> Premere contemporaneamente questi due tasti per selezionare il sonoro dal vivo o la riproduzione dei 4 canali audio.

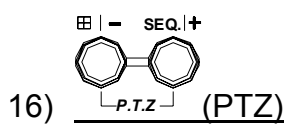

Premere contemporaneamente questi due tasti per accedere / uscire dalla modalità di controllo PTZ. In modalità di controllo PTZ  $\rightarrow$  Zoom avanti: Premere il tasto "+"; Zoom indietro: Premere il tasto "-" Regolazione dell'angolazione PTZ: Premere i tasti di direzione per ruotare verso l'alto/il basso/sinistra/destra

17) "MENU" + "ENTER" (Blocco tasti)

Premere questi due pulsanti contemporaneamente per bloccare i tasti sul pannello frontale del DVR.

## **1.2 Pannello posteriore**

‧ Modello 1 e 2

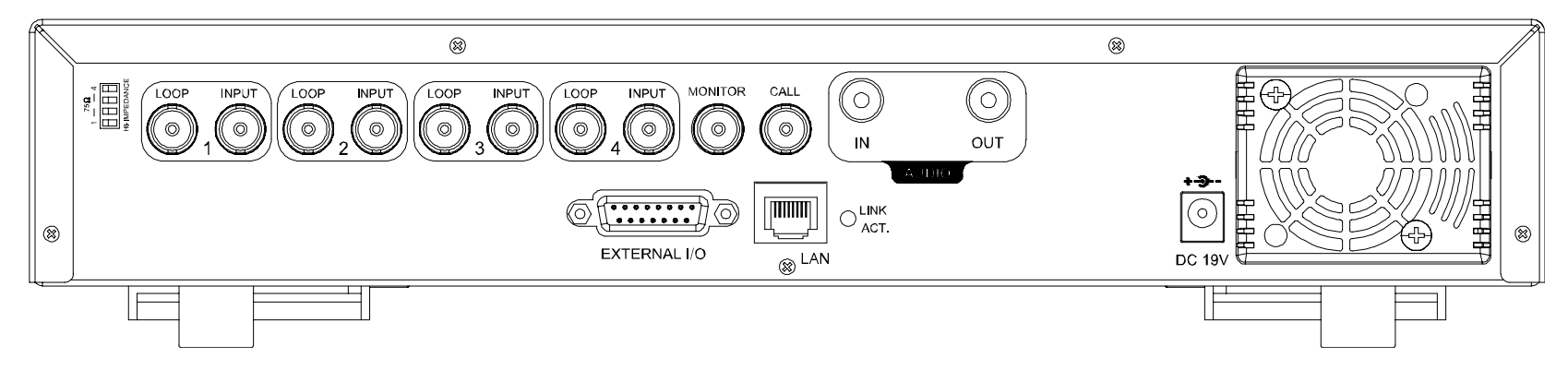

Modello 3

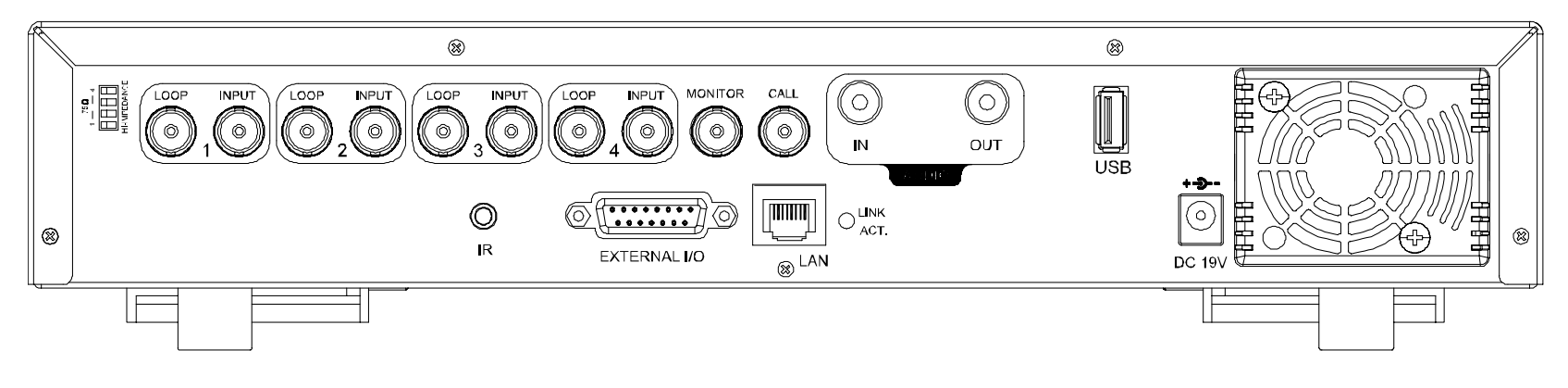

Modello 4

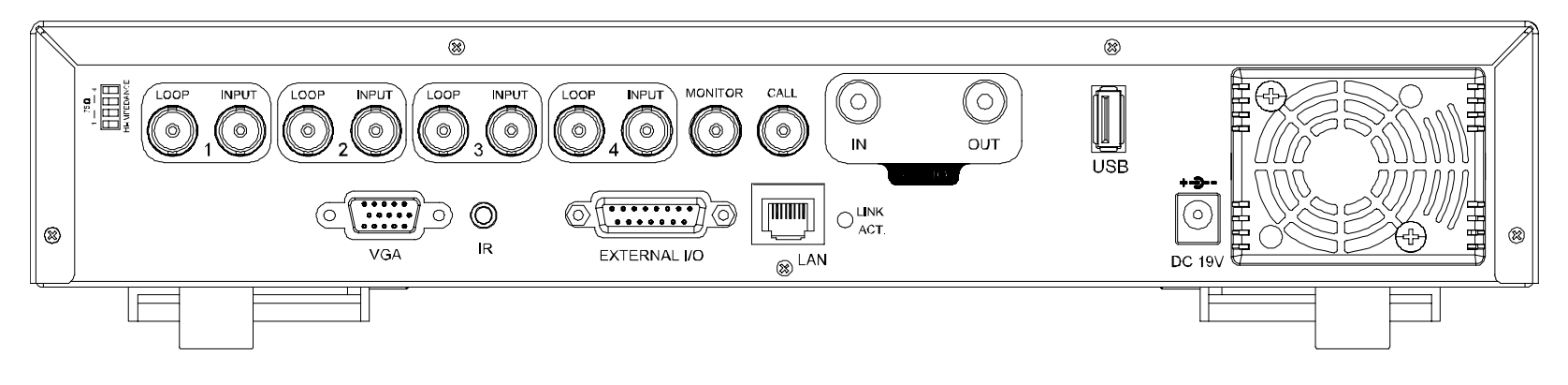

1) 75Ω / HI-IMPEDANCE

Quando si usa la funzione LOOP, impostare su HI-IMPEDANCE (Alta impedenza). Diversamente, impostare su 75Ω.

2) LOOP / INPUT (per canale 1~4)

LOOP: Connettore output video.

INPUT: Permette di collegare sorgenti video, come telecamere.

**Nota:** se si vuole riprodurre video con audio, collegare una telecamera con audio all'INGRESSO 1 del pannello posteriore del DVR.

3) MONITOR

Permette di collegare il monitor PRINCIPALE.

4) CALL

Permette di collegare il monitor secondario CALL per mostrare i canali uno per volta. Quando è attivato qualsiasi allarme, il monitor secondario CALL mostrerà per un periodo determinato l'immagine del canale attivato.

5) INPUT AUDIO

Permette di collegare sorgenti audio, come telecamere attrezzate con la funzione audio. Quando si avvia la registrazione, anche l'input audio sarà registrato.

6) OUT AUDIO

Permette di collegare un monitor o casse con 1 output audio mono.

7) USB (solo modello 3 e 4)

Collegare a questa porta una unita Flash USB compatibile per eseguire backup o aggiornamenti rapidi del firmware/del menu a video. Prima di usare l'unità flash USB, usare il PC per formattare l'unità flash USB come "FAT32".

**Nota:** Per l'elenco di unità flash USB compatibili, consultare il manuale d'uso.

8) IR (solo modello 3 e 4)

Collegare al ricevitore IR per il controllo remoto.

9) EXTERNAL I/O (I/O ESTERNO)

Inserire in questa porta il D-Sub 15 pin per collegare dispositivi esterni (allarme esterno, telecamera PTZ, eccetera). Per la configurazione dettagliata dei PIN della porta I/O, consultare il manuale d'uso.

10) VGA (solo modello 4)

Collegare direttamente al monitor LCD.

11) LAN

Collegare a Internet mediante un cavo LAN.

12) LINK ACT. (Collegamento / Attività)

Quando il DVR è collegato ad Internet, questo LED sarà acceso.

13) DC 19V (CC 19V)

Permette di collegare l'adattatore fornito in dotazione.

## 2. COLLEGAMENTI E CONFIGURAZIONE

#### **2.1 Installazione del disco rigido** (prendere il modello 1 come esempio)

Le unità HDD devono essere installate prima di accendere il DVR. Fase 1: Allentare le viti sulla copertura superiore del DVR ed aprirla.

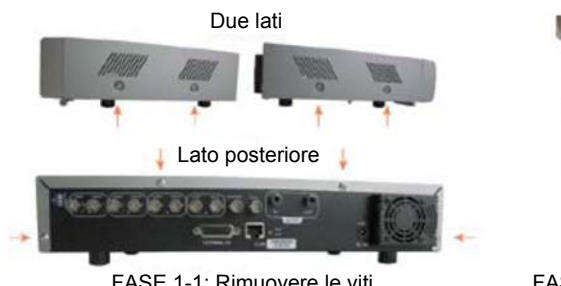

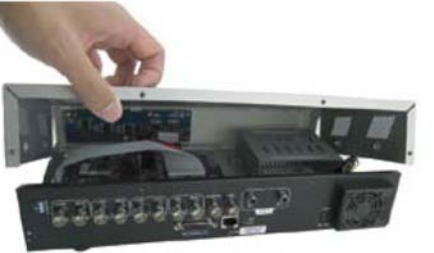

FASE 1-1: Rimuovere le viti FASE 1-2: Rimuovere il coperchio superiore del DVR

Fase 2: Rimuovere la staffa del disco rigido.

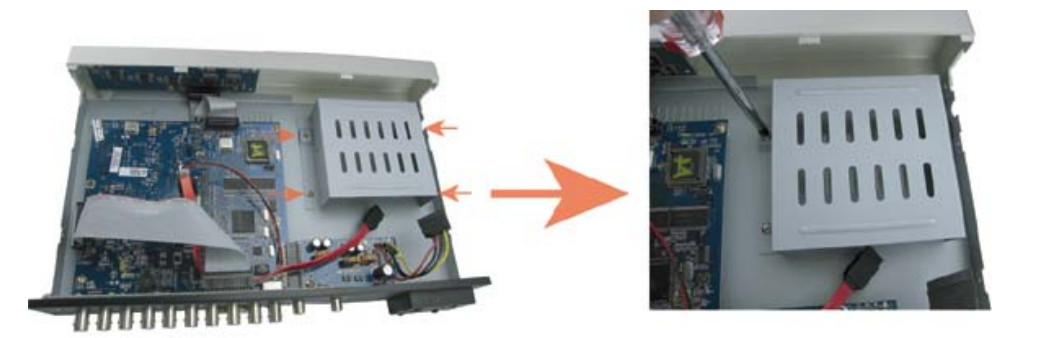

FASE 2: Rimuovere la staffa del disco rigido

Fase 3: Utilizzare un disco rigido SATA compatibile e collegarlo ai connettori dell'alimentazione e del bus dati (assicurarsi di allineare correttamente il disco rigido per il collegamento dei pin).

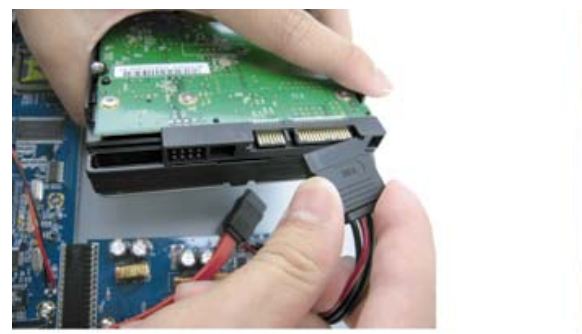

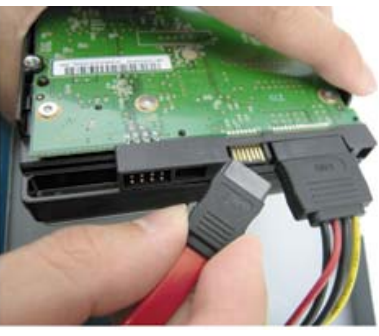

FASE 3: Collegare il connettore dell'alimentazione e del bus dati

Fase 4: Inserire il disco rigido nell'DVR e rimettere la staffa del disco rigido di nuovo sulla base del DVR.

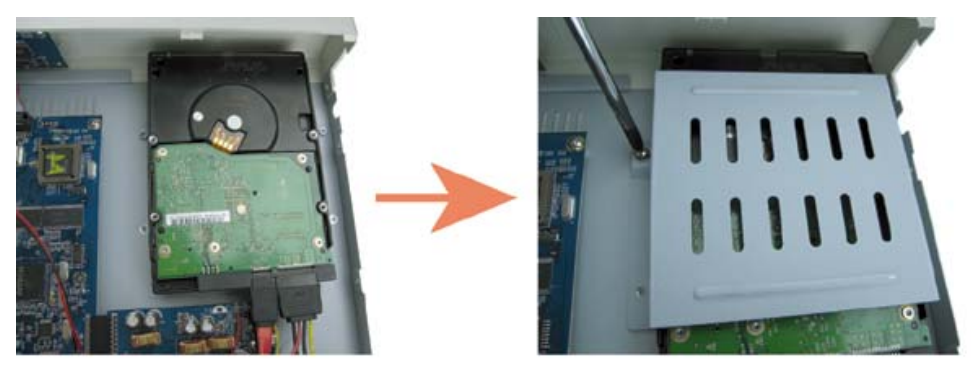

FASE 4: Inserire il disco rigido e rimettere in posizione la staffa

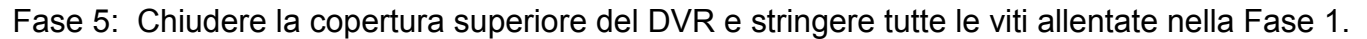

#### **2.2 Collegamento telecamera**

Le telecamere devono essere collegate ed alimentate **PRIMA** di accendere il DVR. Il DVR rileverà automaticamente il sistema video della telecamera collegata (NTSC / PAL) e commuterà sul sistema corretto.

Collegare la telecamera all'alimentazione indicata e l'uscita video della telecamera alla porta di ingresso video del DVR utilizzando un cavo coassiale o cavi RCA con connettori BNC.

**Nota:** per informazioni dettagliate sulle porte di ingresso / uscita del DVR, vedere "1.2 Pannello posteriore" a pagina 2. Fare riferimento al manuale della telecamera per i dettagli di funzionamento.

**Nota:** se si desidera effettuare un backup dei video con l'audio, collegare la videocamera con audio a CH1 che supporta la funzione audio

#### **2.3 Impostazione energetica**

Questo dispositivo deve essere fatto funzionare solamente con il tipo di alimentazione indicata sull'etichetta del produttore. Collegare il cavo d'alimentazione CA all'adattatore di corrente e ad una presa di corrente. Il LED " $\bigcup$ " dell'alimentazione si accenderà con luce verde. Occorrono da 10 a 15 secondi circa per avviare il sistema.

#### **2.4 Impostazione di data e ora**

Impostare la data e l'ora prima di usare il DVR.

Premere il tasto "MENU" e immettere la password per passare all'elenco dei menu. La password amministratore predefinita è 0000. Spostare il cursore su "DATA" per impostare nell'elenco "DATA" la data / l'ora / l'ora legale.

#### **2.5 Impostazione password**

Premere il tasto "MENU" e immettere la password per passare all'elenco dei menu. Quindi, spostare il cursore su "AVANZA" per entrare nel menu Impostazioni avanzate.

Nel menu "AVANZA", spostare il cursore su "SISTEMA". Quindi, spostare il cursore su "AVANZA" per entrare nel menu Impostazioni avanzate. La password amministratore predefinita è 0000.

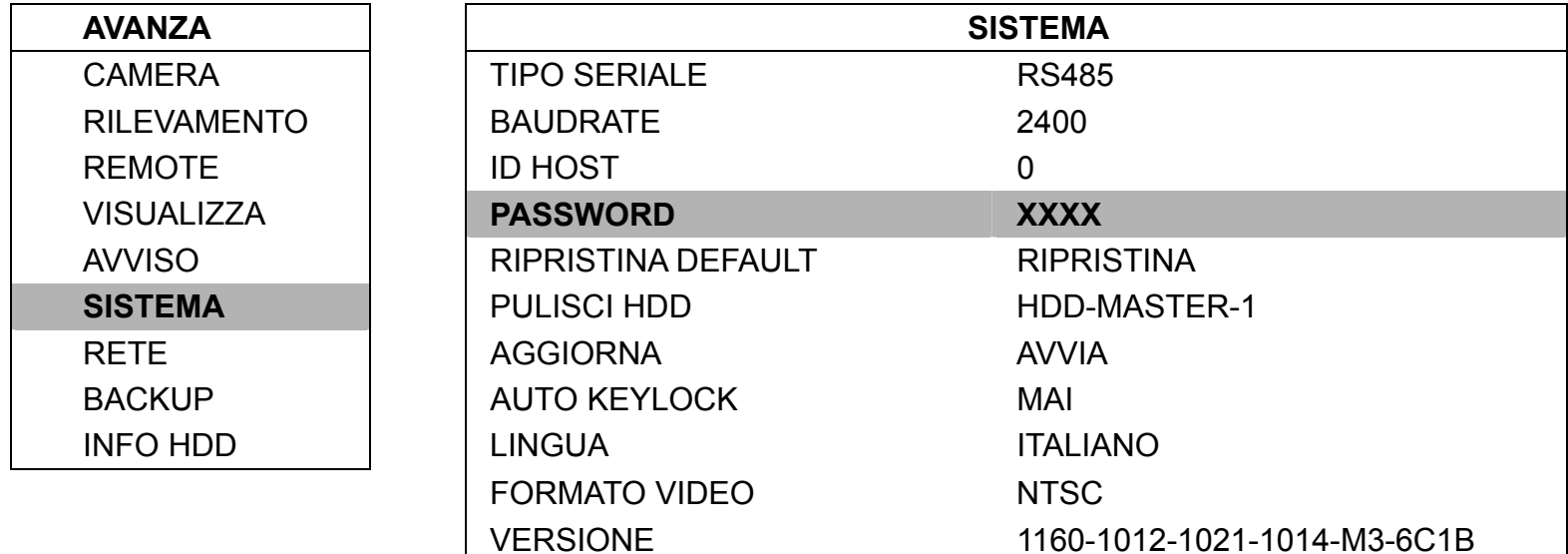

### **3.1 Pagina "dal vivo"**

Nella pagina "dal vivo" del DVR, sono presenti le seguenti icone:

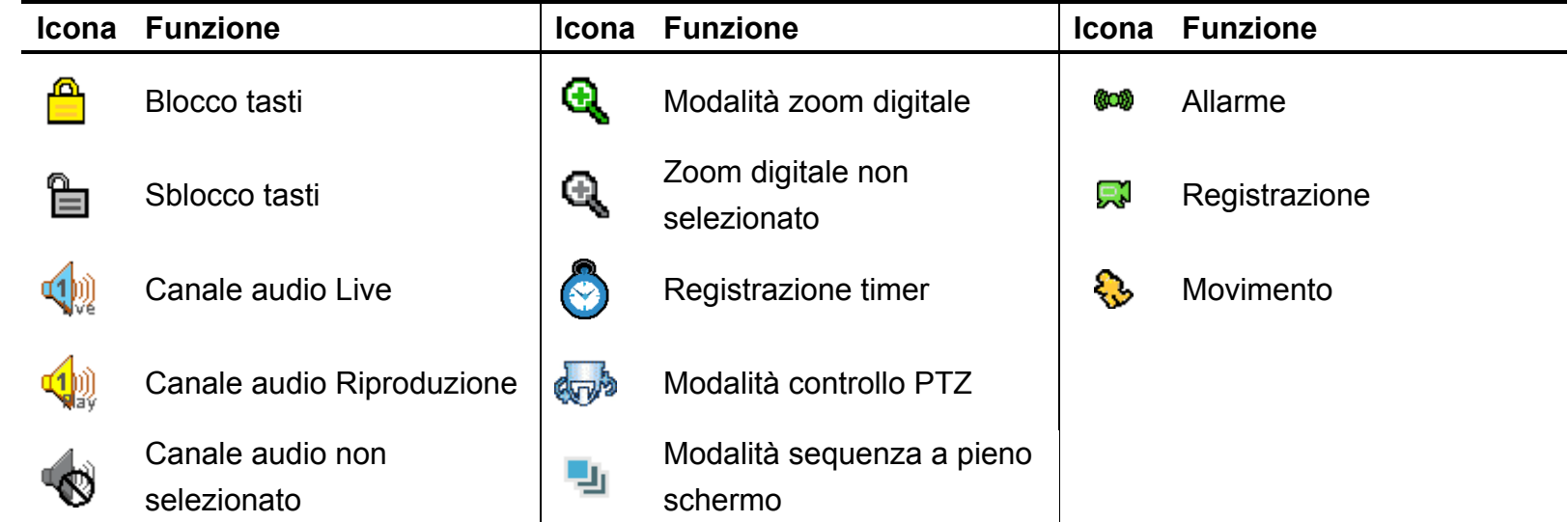

#### **3.2 Registrazione**

Se sono attivate la funzione di registrazione e di preallarme, questo dispositivo sovrascriverà 8 GB di dati, a partire dal più vecchio, per una registrazione continua senza interruzioni.

1) Icona per la registrazione continua

Quando il DVR è correttamente collegato alla telecamera, viene visualizzata l'icona " X i " (registrazione) sul monitor.

2) Icona registrazione movimento

Se è attivata la rilevazione di movimento / allarme, quando si verifica un movimento o scatta un allarme esterno, sarà possibile vedere l'icona " (movimento) o " " (allarme) sullo schermo.

3) Icona di registrazione del timer

Quando viene attivata la registrazione del timer, sullo schermo sarà possibile vedere l'icona "  $\bigodot$ " (timer).

**Nota:** La sorgente audio connessa all' "Audio 1" verrà registrata con il video del "canale 1".

#### **3.3 Riproduzione**

Premere il tasto "PLAY" sul pannello di controllo del DVR e il dispositivo riprodurrà l'ultimo video registrato.

- **Nota:** ci devono essere almeno 8.192 immagini di dati registrati affinché la riproduzione funzioni in modo appropriato. In caso contrario, il dispositivo terminerà la riproduzione. Ad esempio: Se IPS (immagini per secondo) è impostato su 30, la durata della registrazione deve essere di almeno 273 secondi (8.192 immagini / 30 IPS) perché la riproduzione funzioni in modo appropriato.
- 1) SUCC veloce / PREC veloce

Questa unità consente di aumentare o diminuire la velocità d'avanzamento e retrocessione veloce. In modalità di riproduzione:

Premere una volta "FF" per ottenere una velocità avanti 4X, premerlo due volte per ottenere la velocità 8X, eccetera. La velocità massima è di 32X.

Premere una volta "REW" per ottenere una velocità PREC di 4X, premerlo due volte per ottenere la velocità 8X, eccetera. La velocità massima è 32X.

**Nota:** durante la riproduzione, sullo schermo sarà visualizzato anche la grandezza delle immagini della registrazione (CIF).

2) Pausa / Avanzamento immagini

Premere il tasto "PAUSE" per mettere in pausa la riproduzione video.

In modalità di pausa: Premere una volta il tasto "►" per andare avanti di un fotogramma. Premere una volta il tasto "◄" per andare indietro di un fotogramma.

#### 3) Stop

Premere il pulsante "STOP" in modalità riproduzione, la schermata del dispositivo tornerà in modalità di monitoraggio dal vivo.

#### 4) Riproduzione al rallentatore

Premere il tasto "SLOW" (Rallentatore) per ottenere la velocità 1/4X, premerlo due volte per ottenere la velocità 1/8X.

5) Riproduzione Audio

**SLOW ZOOM**

Usare questi due pulsanti *AUDIO* per selezionare il suono dal vivo o di riproduzione dei canali audio.

Audio dal vivo del primo canale audio  $\Box$ Riproduzione audio del primo canale audio

**Nota:** se si desidera effettuare un backup dei video con l'audio, collegare innanzitutto la videocamera che supporta la funzione audio al canale CH1.

#### **3.4 Blocco e sblocco tasti**

1) Attivare il blocco dei tasti:

Premere contemporaneamente i tasti "MENU" + "ENTER" sul pannello di controllo del DVR per bloccare i tasti. Permette di impostare il timeout, trascorso il quale si attiva la funzione di blocco dei tasti (Mai / 10 SEC / 30 SEC / 60 SEC). Consultare il manuale d'uso a pagina 21.

2) Disattivare il blocco dei tasti:

Inserire la password del DVR per uscire dalla modalità "Blocco tasti".

**Nota:** Per l'impostazione della password, consultare il manuale d'uso.